# **COINES Documentation**

*Bosch Sensortec*

*CC BY-SA 4.0*

# Table of contents

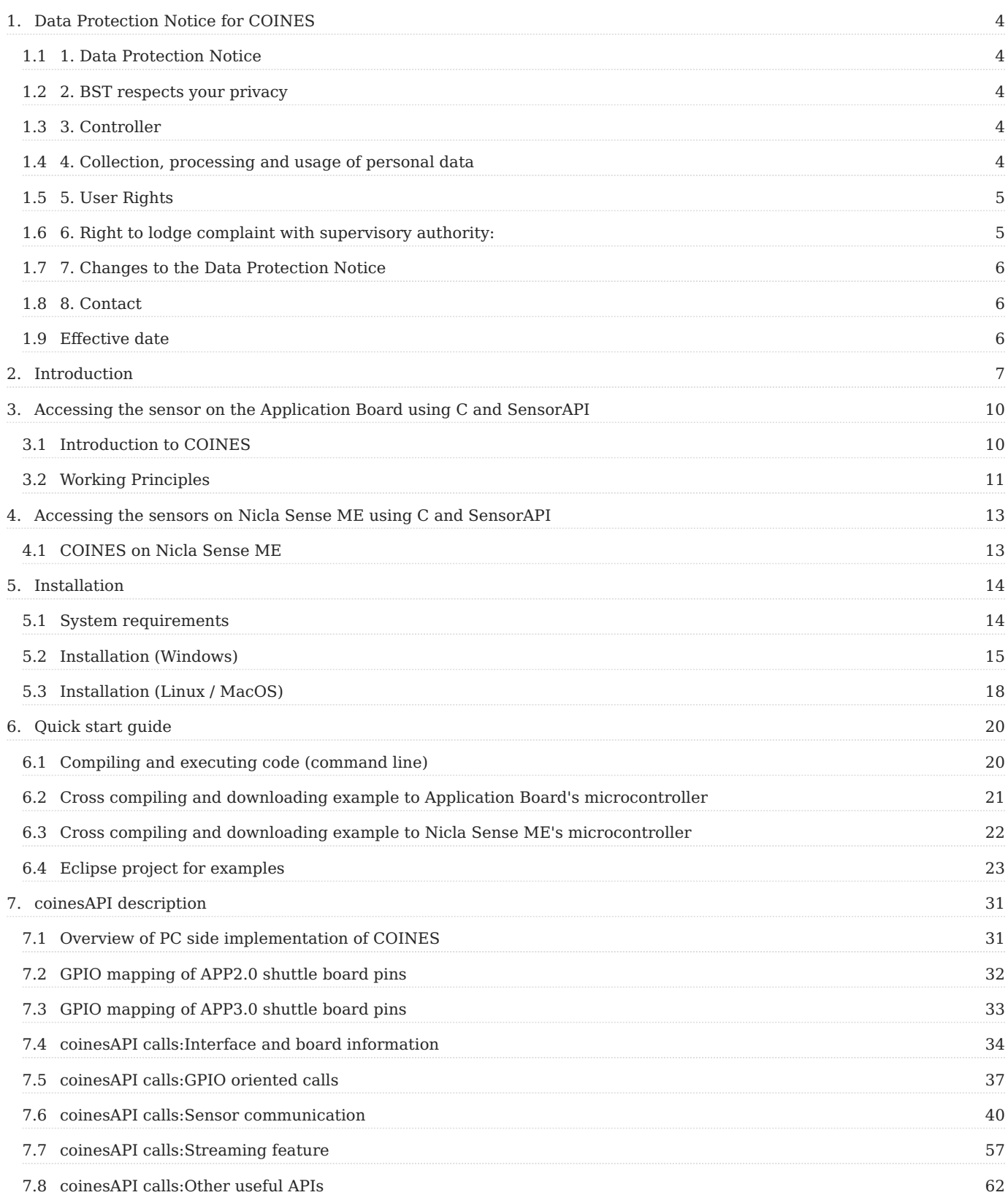

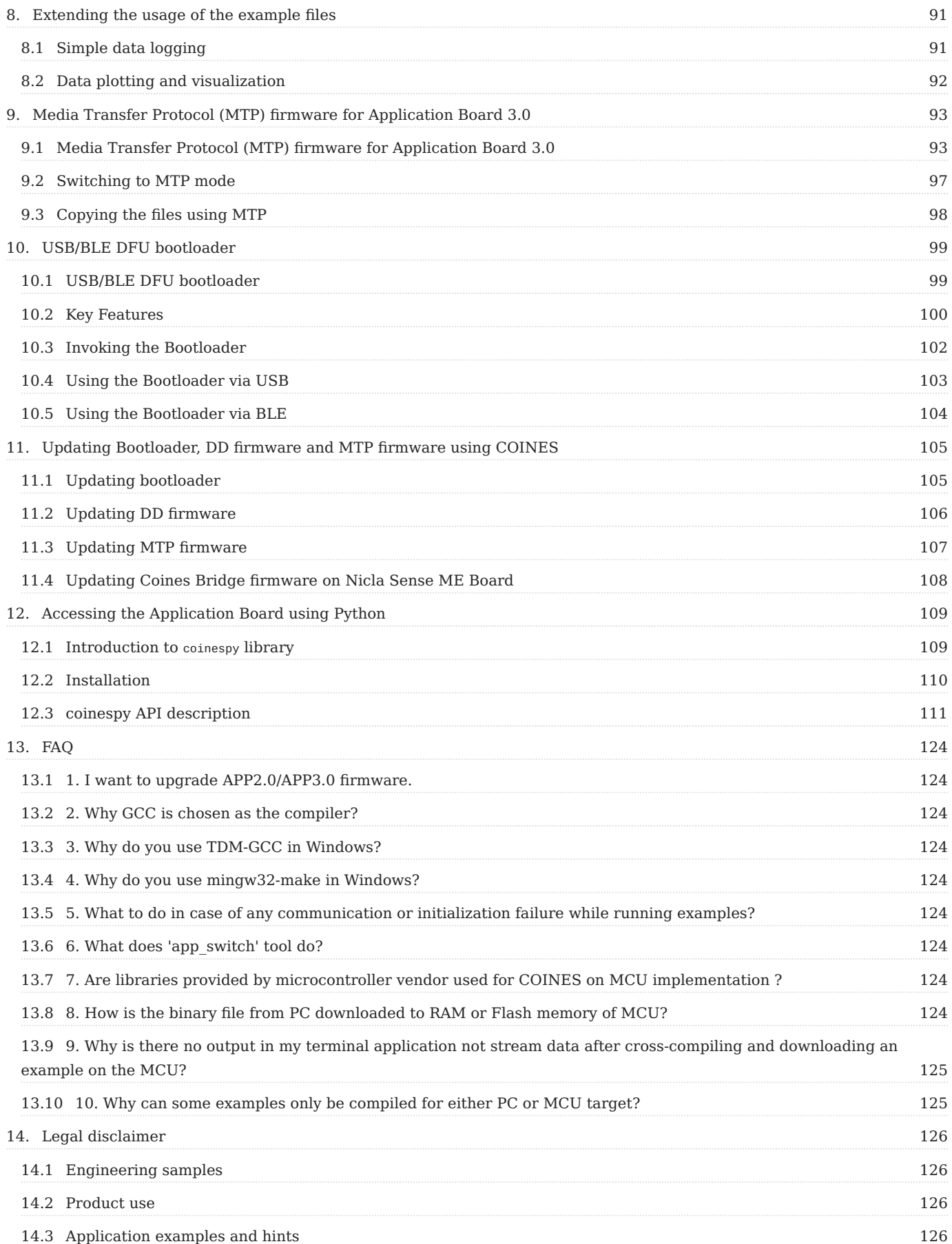

# <span id="page-3-0"></span>1. Data Protection Notice for COINES

## <span id="page-3-1"></span>1.1 1. Data Protection Notice

Bosch Sensortec GmbH (hereinafter "BST" or "We" or "Us") welcomes you to our documentation of COINES ("COmmunication with INertial and Environmental Sensors") (referred to as "software"). We thank you for your interest in our company and our product.

## <span id="page-3-2"></span>1.2 2. BST respects your privacy

The protection of your privacy throughout the course of processing personal data as well as the security of all business data are important concerns to us. We process personal data that was gathered during your use of the software confidentially and only in accordance with statutory regulations.

Data protection and information security are included in our corporate policy.

## <span id="page-3-3"></span>1.3 3. Controller

BST is the controller responsible for the processing of your data; exceptions are outlined in this data protection notice.

Our contact details are as follows :

Bosch Sensortec GmbH Gerhard-Kindler-Strasse 9 72770 Reutlingen GERMANY

## <span id="page-3-4"></span>1.4 4. Collection, processing and usage of personal data

#### 1.4.1 4.1. Processed categories of data

No personal data is collected by us.

#### 1.4.2 4.2. Principles

Personal data consists of all information related to an identified or identifiable natural person, this includes, e.g., names, addresses, phone numbers, email addresses, contractual master data, contract accounting and payment data, which is an expression of a person's identity.

#### **4.2.1. Safeguarding and defending our rights.**

Legal basis: Legitimate interest on our part for safeguarding and defending our rights.

#### 1.4.3 4.3. Log files

Log files are not and will not be used.

#### 1.4.4 4.4. Data processing by Operator of the Platform

We do not collect data, and it is beyond our responsibility, when data, such as E.g. username, email address and individual device identifier are transferred to GitHub whose platform is used for this offer. GitHub's data protection notice can be found [here.](https://docs.github.com/en/site-policy/privacy-policies/github-privacy-statement)

Our employees and the companies providing services on our behalf, are obliged to confidentiality and to compliance with the applicable data protection laws.

We take all necessary technical and organizational measures to ensure an appropriate level of security and to protect your data that are administrated by us especially from the risks of unintended or unlawful destruction, manipulation, loss, change or unauthorized disclosure or unauthorized access. Our security measures are, pursuant to technological progress, constantly being improved.

## <span id="page-4-0"></span>1.5 5. User Rights

To enforce your rights, please use the details provided for doing so, please ensure that an unambiguous identification of your person is possible.

#### 1.5.1 5.1. Right to information and access

You have the right to obtain confirmation from us about whether your personal data is being processed, and, if this is the case, access to your personal data.

#### 1.5.2 5.2. Right to correction and deletion

You have the right to obtain the rectification of inaccurate personal data. As far as statutory requirements are fulfilled, you have the right to obtain the completion or deletion of your data.

This does not apply to data which is necessary for billing or accounting purposes, or which is subject to a statutory retention period. If access to such data is not required, however, its processing is restricted (see the following).

#### 1.5.3 5.3. Restriction of processing

As far as statutory requirements are fulfilled you have the right to demand for restriction of the processing of your data.

#### 1.5.4 5.4. Data portability

As far as statutory requirements are fulfilled you may request to receive data that you have provided to us in a structured, commonly used and machine-readable format or – if technically feasible –that we transfer those data to a third party.

## <span id="page-4-1"></span>1.6 6. Right to lodge complaint with supervisory authority:

You have the right to lodge a complaint with a supervisory authority. You can appeal to the supervisory authority which is responsible for your place of residence or your state of residency or to the supervisory authority responsible for us. This is:

State Commissioner for Data Protection and Freedom of Information

Address: Lautenschlagerstraße 20 70173 Stuttgart, GERMANY

Postal address: P.O. Box 10 29 32 70025 Stuttgart, GERMANY

Phone: +49 (711)/615541-0 Fax: +49 (711)/615541-15 Email: poststelle@lfdi.bwl.de

## <span id="page-5-0"></span>1.7 7. Changes to the Data Protection Notice

We reserve the right to change our security and data protection measures. In such cases, we will amend our data protection notice accordingly. Please, therefore, notice the current version of our data protection notice, as this is subject to changes.

## <span id="page-5-1"></span>1.8 8. Contact

If you wish to contact us, please find us at the address stated in the "Controller" section.

To assert your rights please use the following link: <https://request.privacy-bosch.com/entity/RB/>

To notify us about data protection incidents please use this link:<https://www.bkms-system.net/bosch-dataprotection>

For suggestions and complaints regarding the processing of your personal data we recommend that you contact our data protection officer:

Data Protection Officer Information Security and Privacy (C/ISP) Robert Bosch GmbH P.O. Box 30 02 20 70442 Stuttgart, GERMANY or Email: DPO@bosch.com

## <span id="page-5-2"></span>1.9 Effective date

Effective Date : 10th of October 2023

## <span id="page-6-0"></span>2. Introduction

Bosch Sensortec offers a toolkit for evaluation of it's sensor products.The toolkit consisting of 3 elements:

A sensor specific shuttle board also known as breakout board. APP3.0 shuttle boards also known as mini shuttle boards has • smaller form factor when compared with APP2.0 shuttle board.

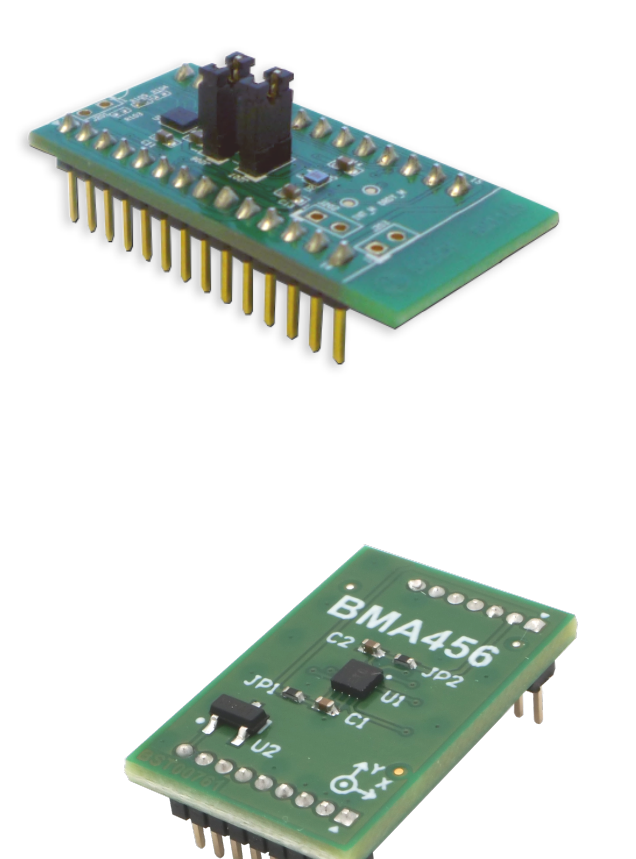

*Fig. 1: APP2.0/3.0 shuttle board*

• [Application Board](https://www.bosch-sensortec.com/software-tools/tools/application-board-3-0/) has a connector for the shuttle board and serves as interface translator from the sensor interface (I<sub>2</sub>C or SPI) to a USB interface, allowing PC software to communicate with the sensor on the shuttle.

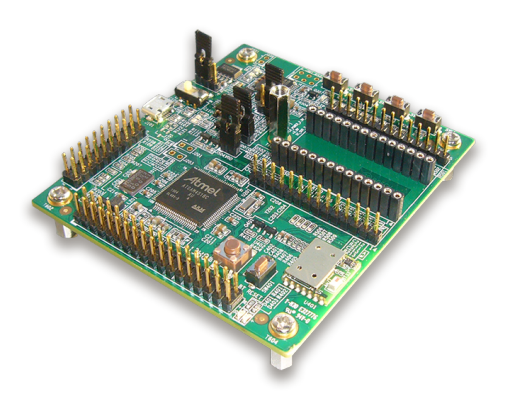

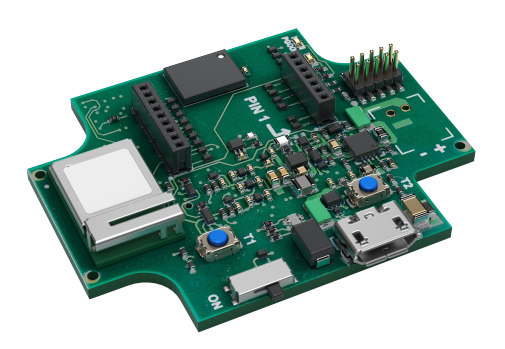

*Fig. 2: Application Board 2.0/3.0*

• [Nicla Sense ME](https://store.arduino.cc/products/nicla-sense-me) board combines four state-of-the-art sensors from Bosch Sensortec (BHI260AP, BMP390, BMM150 and BME688) in the Arduino ecosystem.

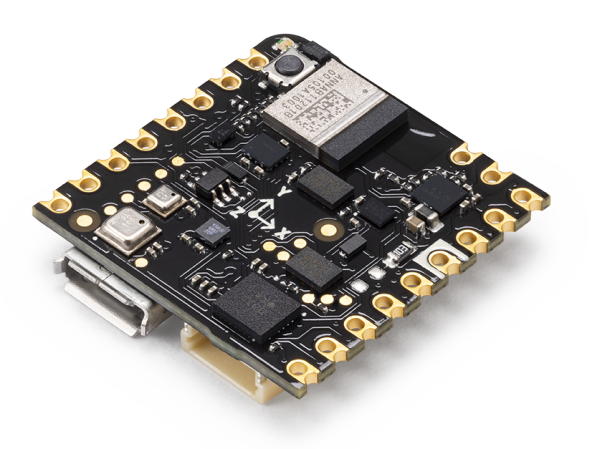

*Fig. 3: Nicla Sense ME*

- On the PC side, Bosch Sensortec provides the software packages Development Desktop 2.0 and COINES to connect to the sensor on the Application Board.
- Development Desktop 2.0 provides a GUI which allows to configure the sensor, plot and export streamed sensor data.
- COINES provides a C based interface, which allows to communicate with the sensor using the SensorAPI from Bosch Sensortec on the PC side.
- Starting from COINES v2.0, user has an option to cross-compile the example and run it directly on the Application Board's microcontroller.

# <span id="page-9-0"></span>3. Accessing the sensor on the Application Board using C and SensorAPI

## <span id="page-9-1"></span>3.1 Introduction to COINES

COINES ("**CO**mmunication with **IN**ertial and **E**nvironmental **S**ensors") provides a low-level interface to Bosch Sensortec's Application Board. The user can access Bosch Sensortec's MEMS sensors through a C interface. COINES can be used with SensorAPI of the sensor. SensorAPI is available at <https://github.com/BoschSensortec>. The source code of example applications and SensorAPI are provided with the COINES library as a package. The user can modify, compile and run the sample applications.

COINES can be used to see how to use the SensorAPI in an embedded environment and allows convenient data logging.

The full working environment consists of:

- A Bosch Sensortec MEMS sensor on a shuttle board mounted on the socket of Bosch Sensortec's application board APP2.0/ APP3.0
- Windows or Linux PC to which the Application Board is connected via USB
- COINES software release as found here: <http://www.bosch-sensortec.com> •
- C compiler is also required (details see below) •

## <span id="page-10-0"></span>3.2 Working Principles

## 3.2.1 Running examples on PC side

When compiling the examples for PC side, the COINES layer provides an abstraction of the embedded environment on the host side. COINES library provides read and write functions for  $I_2C$  and SPI on PC side. These functions receive the arguments of the user input (i.e. what register address to read from) and tunnel them through the USB connection to the Application Board, where they are fed into the embedded  $I_2C$  and SPI functions and are executed to access the sensor Any result or response from those functions is tunneled back to the PC side and provided to the example application.

This approach allows easy and flexible programming and offers the possibility to integrate the example code into other applications or add advanced logging options. The drawback is that in this mode the code is not executed in real time, as it runs on a multi-tasking operating system To overcome this drawback, the examples can also be run on the MCU side (see next section).

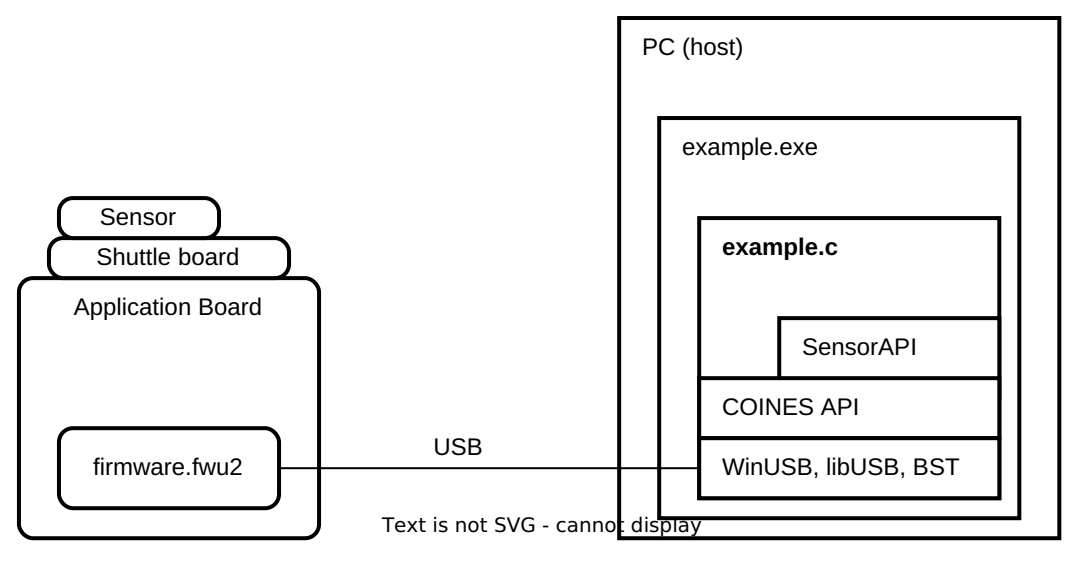

*Fig. 4: Working principle: running example on PC side*

#### 3.2.2 Running examples directly on the MCU of the Application board

The examples can also be cross-compiled on PC side and downloaded into the memory of the Application board and executed there. The user can choose to download the created binary into the flash memory or into the RAM (if the binary is not too big).

Important is that the example is placed in a location in the flash memory other than where the default firmware is stored. The example is executed with a specific command, allowing to jump to the start address of the complied example from the default firmware. As the firmware itself is not overwritten, the board always returns to its default state after a power-off-power-on cycle.

In this configuration the COINES layer provides a simple abstraction on top of the MCU BSP (i.e. board level support layer of the microcontroller). Any printf command will now not output to the console, but rather to the USB connection, which appears as virtual COM port on PC side.

This mode allows to also perform many time-critical operations on the sensor, such as fast reading of FIFO content at high data rates.

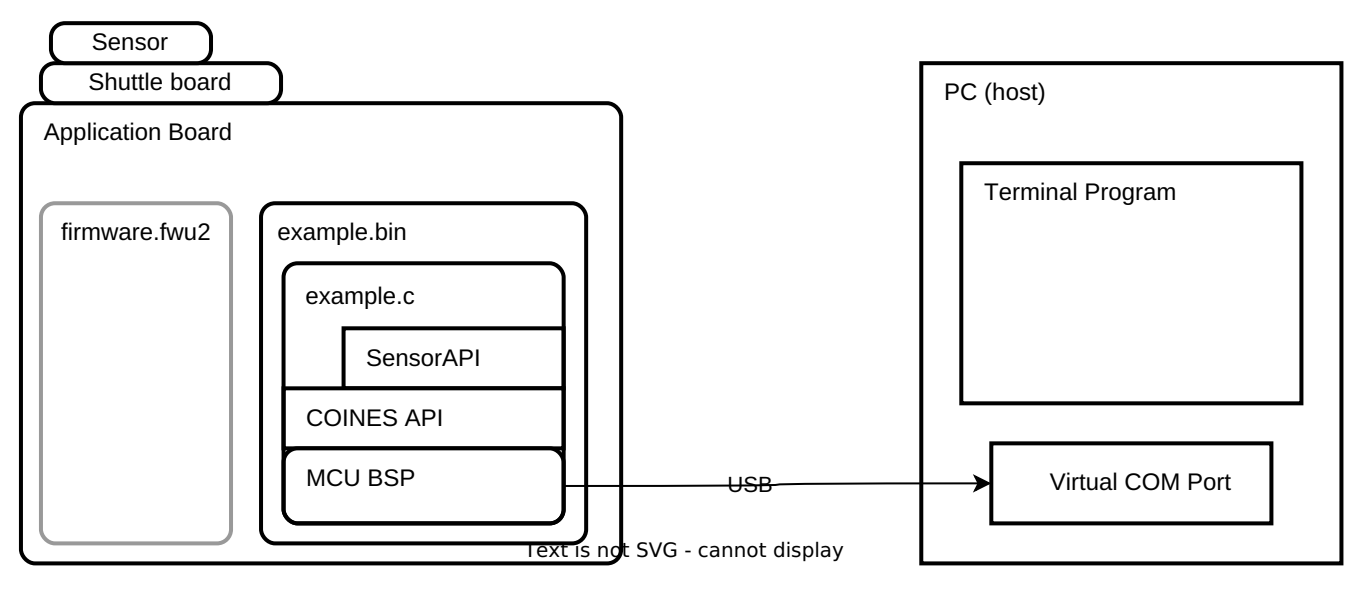

*Fig. 5: Working principle: running example on the MCU of the Application Board*

# <span id="page-12-0"></span>4. Accessing the sensors on Nicla Sense ME using C and SensorAPI

## <span id="page-12-1"></span>4.1 COINES on Nicla Sense ME

COINES can be used to access the onboard Bosch sensors with the Nicla Sense ME. The working environment consists of windows or Linux PC to which the Nicla Sense ME Board is connected via USB. For details refer to section [2](#page-9-1).

# <span id="page-13-0"></span>5. Installation

## <span id="page-13-1"></span>5.1 System requirements

COINES should be usable on any recent PC or laptop system which has at least a performance as an "office PC". The hardware should provide a USB 2.0 interface.

COINES can run on recent versions of Windows and Linux.

Tested with following Operating Systems:

- Windows 7,10 •
- Debian based Ubuntu 14.04, 16.04, 18.04, Debian Jessie/Stretch
- Redhat based CentOS 7 ,Fedora 27 •
- Raspbian (Raspberry Pi 3 hardware)

## <span id="page-14-0"></span>5.2 Installation (Windows)

## 5.2.1 Installation of COINES

- Download the latest version of COINES from Bosch Sensortec's website in the "Downloads" section.
- Run the Installer.
- Accept the End User License Agreement and click Next. •
- Click Install to start Installation. •
- Click Start --> All programs --> COINES --> examples --> respective sensors to view examples.

#### 5.2.2 Installation of compiler environment

COINES C examples can be built using GNU C compiler (GCC). There are various distributions of GCC. TDM-GCC is easy to install and hence preferred for COINES. TDM GCC is based on MinGW GCC.

If you have already installed GCC (MinGW/Cygwin/MSYS2 GCC) and added to 'PATH' environmental variable, you can skip compiler installation.

- 1. Download the TDM32/TDM64 bundle [\(link\)](http://tdm-gcc.tdragon.net/). **Use TDM32 bundle if your Windows OS is 32-bit and TDM64 bundle if 64-bit.**
- 2. Start the Installer. Ensure that the option Check for updated files on the TDM GCC server is unchecked. Click Create and proceed with the installation.
- If you intend to do run the COINES example on Application Board's microcontroller, install the latest version of [GNU Embedded](https://developer.arm.com/open-source/gnu-toolchain/gnu-rm/downloads) 3. [Toolchain for ARM](https://developer.arm.com/open-source/gnu-toolchain/gnu-rm/downloads) for Windows. Make sure you have checked 'Add path to environmental variable'

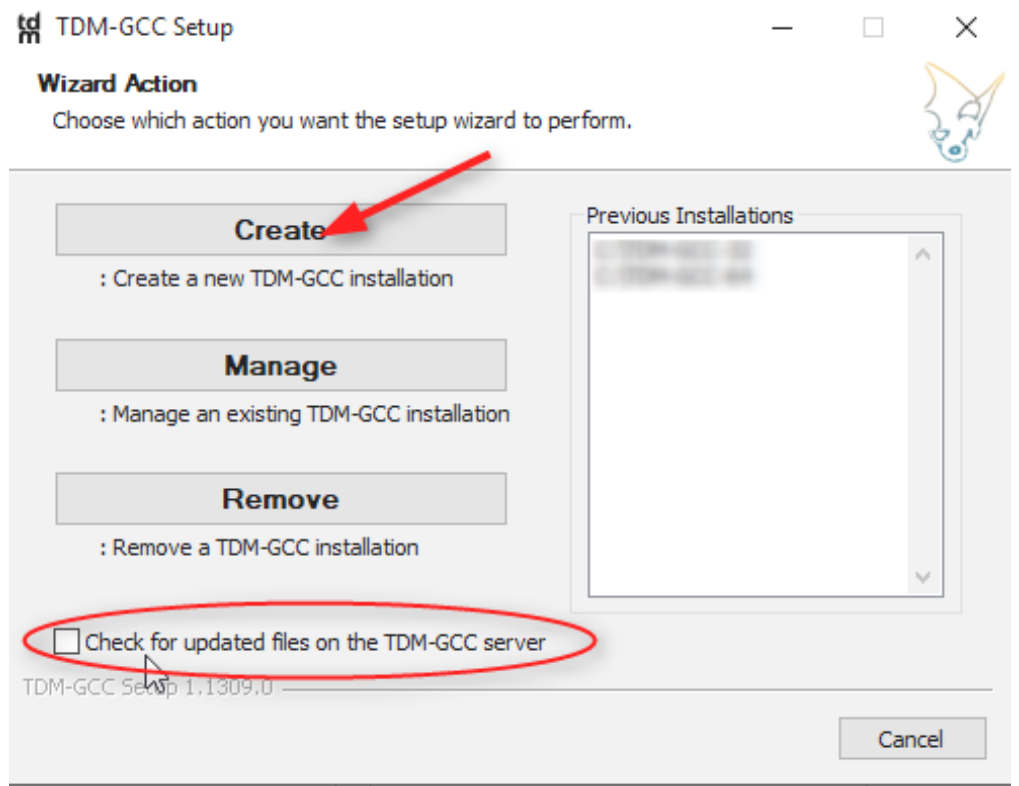

*Fig. 6: TDM-GCC installation dialog*

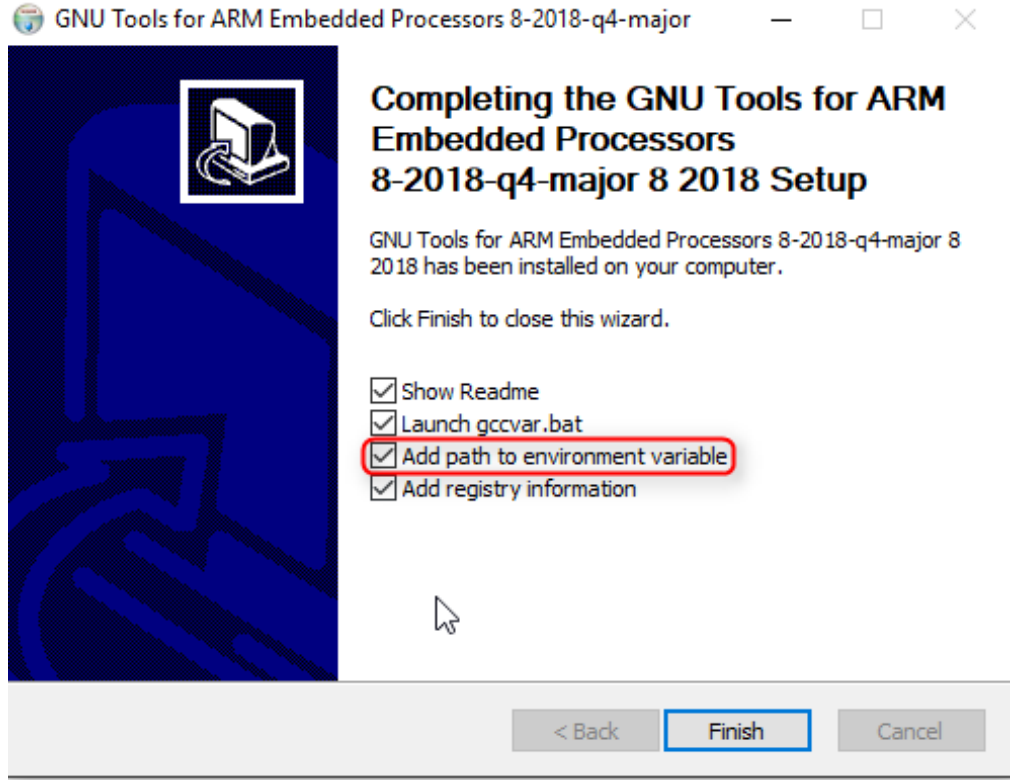

*Fig. 7: GNU ARM Toolchain installation*

## <span id="page-17-0"></span>5.3 Installation (Linux / MacOS)

## 5.3.1 Installation of COINES

- Download the installer.
- Use the command cd to go to the directory where the installer is located and make the installer executable:
- chmod +x coines\_vX.Y.sh •
- Ensure that you are connected to the Internet before running the installer, which is executed like this:
- ./coines\_vX.Y.sh •
- Accept the End User License agreement. •
- The installer will prompt you if the required dependencies/packages are not installed (This step requires root privileges). •

#### 5.3.2 Installation of compiler environment

On a Debian or Redhat based Linux distro, the installer prompts for installation of missing dependencies, gcc , make and libusbdev packages. If due to some reason installation fails,the user can manually install the dependencies.

- Debian based distros gcc, make, libusb-1.0-0-dev, dfu-util
- Redhat based distros gcc, make, libusbx-devel, dfu-util
- MacOS libusb, dfu-util

If you intend to run the COINES example on Application Board's microcontroller, download the latest version of [GNU Embedded](https://developer.arm.com/open-source/gnu-toolchain/gnu-rm/downloads) [Toolchain for ARM](https://developer.arm.com/open-source/gnu-toolchain/gnu-rm/downloads) for Linux and extract the package. Add the compiler to PATH variable by editing \$HOME/.bashrc or similar file like /etc/profile or /etc/environment .

# <span id="page-19-0"></span>6. Quick start guide

## <span id="page-19-1"></span>6.1 Compiling and executing code (command line)

- 1. Connect the Application Board board via USB, with the sensor shuttle board mounted.
- 2. Open the command prompt or the terminal.
- 3. Use the command cd to go to the directory where the example that is to be built is located.
- Type ' mingw32-make ' (TDM-GCC/MinGW) or ' make ' (Linux/Cygwin/MSYS2/MacOS). 4.
- 5. Run the example and see the output.

## <span id="page-20-0"></span>6.2 Cross compiling and downloading example to Application Board's microcontroller

- 1. Make sure that [GNU Embedded Toolchain for ARM](https://developer.arm.com/open-source/gnu-toolchain/gnu-rm/downloads) is installed on your PC and added to evironmental variable <code>pat</code>H .
- 2. Connect the Application board via USB, with the sensor shuttle board mounted.
- 3. Open the command prompt or the terminal.
- 4. Use the command cd to go to the directory where the example that is to be built is located.
- 5. Type mingw32-make TARGET=MCU\_APP20 download. Other available options are:

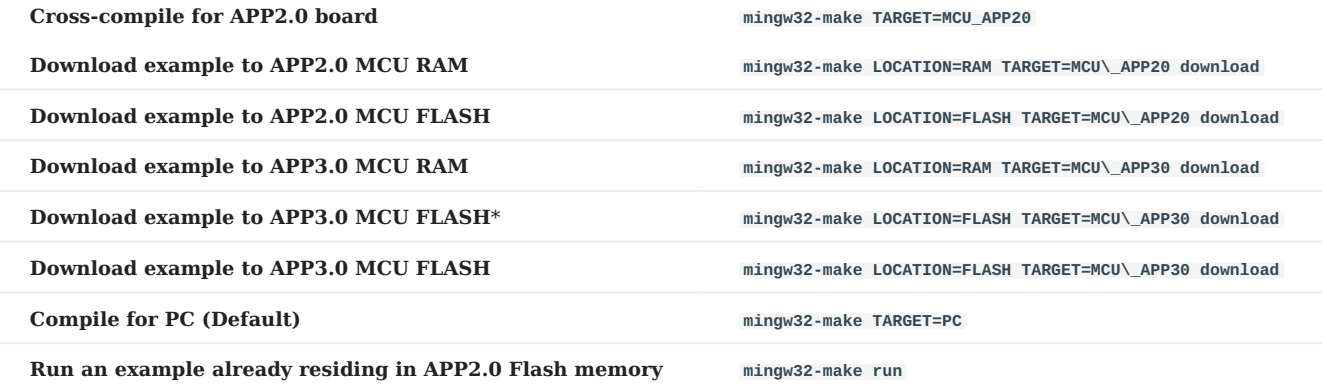

Linux/MacOS/Cygwin/MSYS2 users can use make .

**NOTE**: Downloading COINES example to APP3.0 Flash memory will overwrite default firmware.

- 6. Use a Serial Terminal application to view output.
- Windows PuTTY, HTerm,etc., •
- Linux cat command. Eg: cat /dev/ttyACM0
- macOS screen command. Eg: screen /dev/tty.usbmodem9F31

7. For bluetooth, use [Serial Bluetooth terminal.](https://play.google.com/store/apps/details?id=de.kai_morich.serial_bluetooth_terminal)

#### **Note**:

- Some examples may not compile for both PC and MCU target. Please refer to the example documentation or simply the example name (e.g. examples that can only be compiled for the PC are named with a following ' pc').
- The binary on the MCU will be executed once the serial port is opened. The port must be opened including DTR signal set, otherwise the binary will not be executed. Some terminal programs such as HTerm allow explicit setting of the DTR signal.

• For printing over APP3.0 bluetooth interface, use fprintf( $bt_w, \ldots$ ).

## <span id="page-21-0"></span>6.3 Cross compiling and downloading example to Nicla Sense ME's microcontroller

1. Make sure that [GNU Embedded Toolchain for ARM](https://developer.arm.com/open-source/gnu-toolchain/gnu-rm/downloads) is installed on your PC and added to environmental variable <code>pat</code>н .

2. Connect the Nicla Sense ME board via USB.

3. Open the command prompt or the terminal.

4. Use the command cd to go to the directory where the example that is to be built is located.

5. Type mingw32-make TARGET=MCU\_NICLA download . Other available options are:

**Download example to NICLA MCU FLASH\* mingw32-make LOCATION=FLASH TARGET=MCU\_NICLA download**

**Compile for PC (Default) mingw32-make TARGET=PC**

**NOTE**: Only Coines Bridge example supported in v2.8.8.

# <span id="page-22-0"></span>6.4 Eclipse project for examples

• Open Eclipse

• Click File --> New --> C/C++ Project

a. Input Project name --> Uncheck use default location --> Provide the location of the example folder

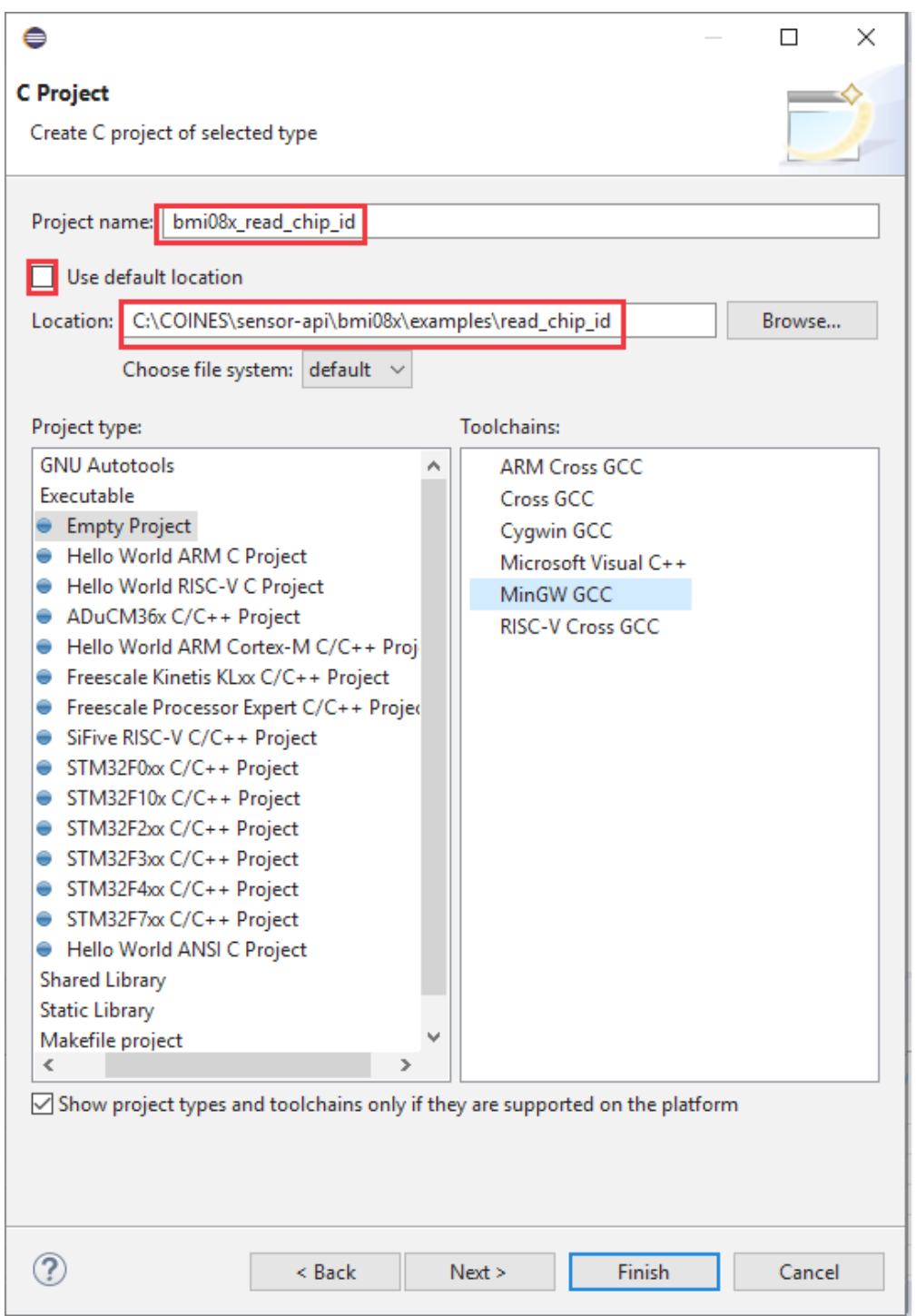

*Fig. 8: Eclipse C Project for Windows*

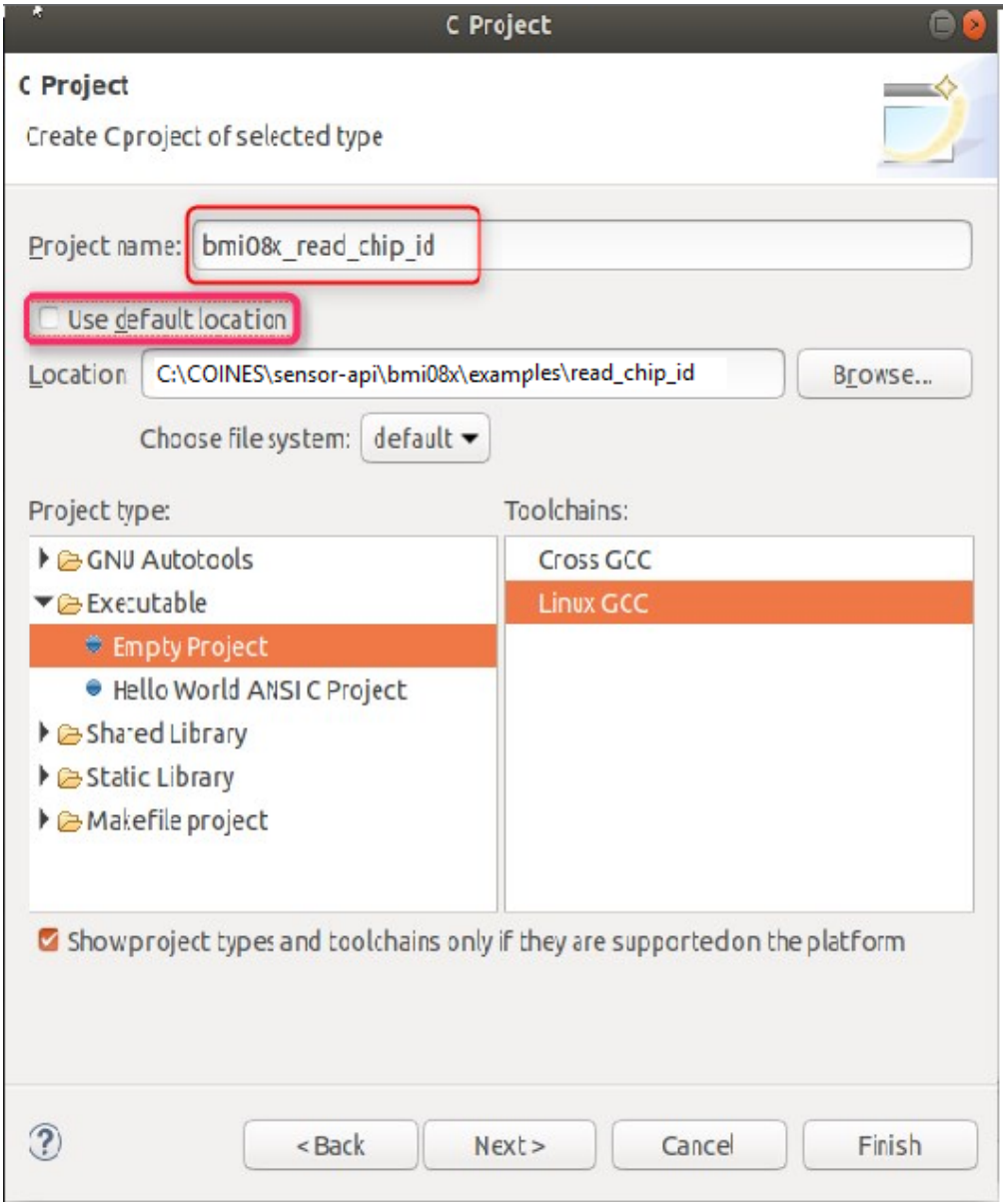

*Fig. 9: Eclipse C Project for Linux*

- b. Select Executable --> Empty project in Project type
- c. For Windows, Select MinGW GCC as Toolchain
- d. For Linux, Select Linux GCC as Toolchain
- In Project Explorer window, Right click on the project created --> Click Properties --> C/C++ Build --> Tool Chain Editor --> Select Current builder as Gnu Make Builder

• Again click on C/C++ Build

a. For Windows, Uncheck "Use default build command" and type build command as mingw32-make

Uncheck generate Makefiles automatically b.

c. Ensure Build location path is chosen from the workspace

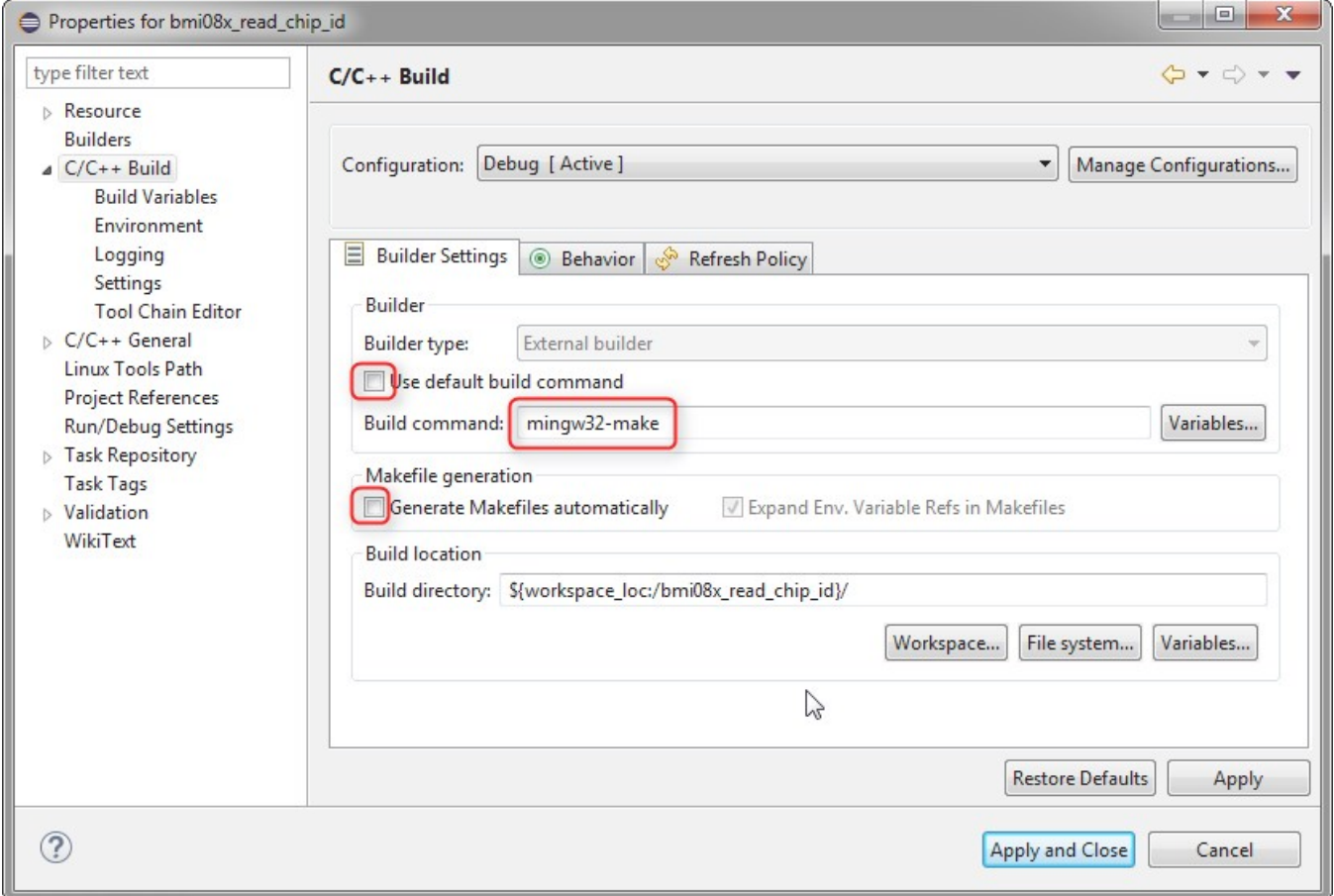

*Fig. 10: Windows Eclipse Project Properties*

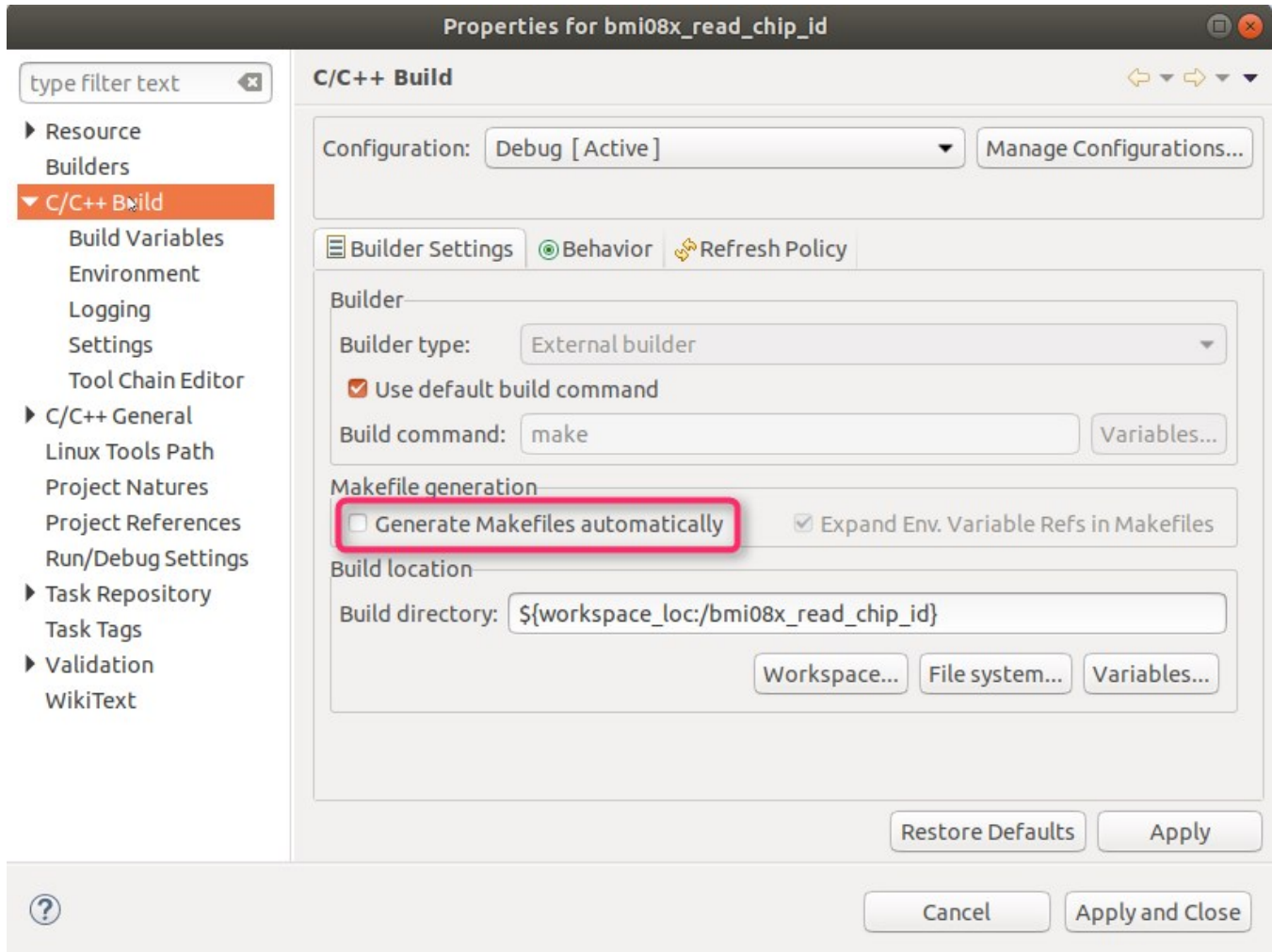

*Fig. 11: Linux Eclipse Project Properties*

d. Click Apply and Close button

## 6.4.1 Build project

In Project Explorer window, Right click on the project --> Click Build Project. The executable file will be generated.

## 6.4.2 Debug project

- Click on Run --> Debug As --> Local C/C++ Application
- Once launching is completed, Click on
- a. Resume button to run the application
- b. Terminate button to stop running the application

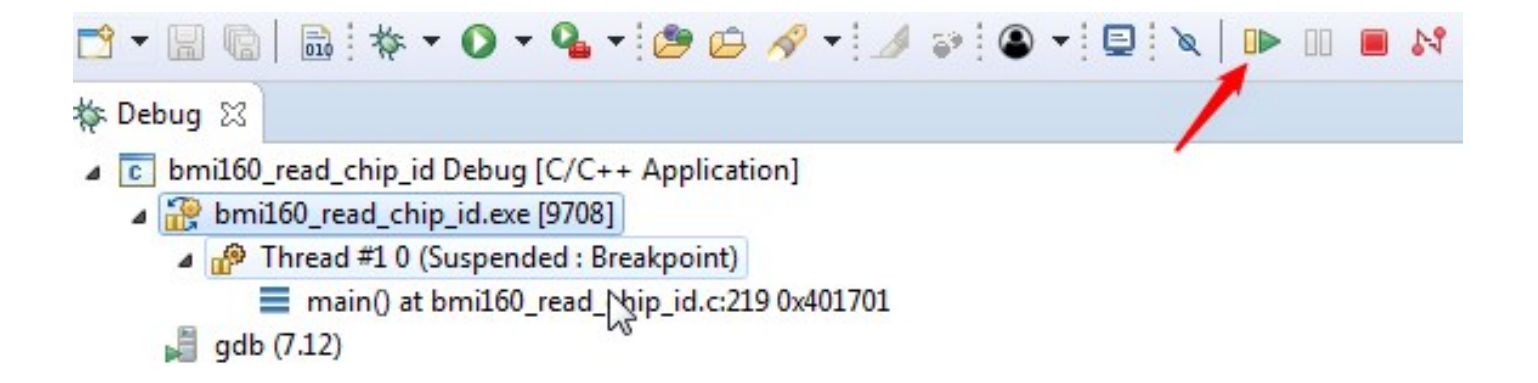

*Fig. 12: Eclipse Debug Configuration*

# <span id="page-30-0"></span>7. coinesAPI description

## <span id="page-30-1"></span>7.1 Overview of PC side implementation of COINES

Bosch Sensortec recommends using the SensorAPI in order to communicate with the sensors. The SensorAPI , an abstraction layer written in C makes it much more convenient for the user to access the register map of the sensor in order to configure certain functionality and obtain certain information from it.

For making use of the SensorAPI, three function pointers must be set to the appropriate read/write functions of the selected bus on the system (either I<sub>2</sub>C or SPI), as well as one function pointer to a system's function causing delays in milliseconds.

In order to execute C code using SensorAPI on a PC, the coinesAPI provides the mentioned read,write,delay functions. These functions are wrapper functions, embedding the actual SensorAPI payloads into a transport package, sending this via USB to the APP2.0, where the payload is translated into corresponding SPI or I<sub>2</sub>C messages and sent to the sensor on the shuttle board. The mapping would look similar to the one below.

```
#include "bst_sensor.h"
struct bst sensor dev sensordev:
....
....
sensordev.dev_id = I2C_ADDR; // SPI - CS PIN
sensordev.read = coines_read_i2c; // coines_read_spi
sensordev.write = coines_write_i2c; // coines_write_spi
sensordev.delay_ms = coines_delay_msec;
```
Using this method, the full functionality of the SensorAPI can be used on PC side, sample code can be modified and tested, and data can be logged in a convenient way.

This setup has the challenge of lacking the real-time capabilities known from a pure microcontroller environment. To overcome this, the coinesAPI offers streaming functions, which allow the user to schedule data readout directly on the microcontroller, either based on a data interrupt coming from the sensors or based on the timer of the microcontroller. The scheduler waits for the configured interrupt (sensor interrupt or timer interrupt) and reads out areas of the register map, which can be configured by the user.

As an example, the user could choose to read out the 6 bytes from the register map of a certain inertial sensor, containing the sensor data of three axis (2 bytes per axis). If the user would configure for example a readout once per milliseconds, the result would be a data stream of three-axis sensor data at a rate of 1 kHz.

## <span id="page-31-0"></span>7.2 GPIO mapping of APP2.0 shuttle board pins

The APP2.0 shuttle board has total 28 pins, of which some have a predefined functionality and some can be used as GPIO by the user.

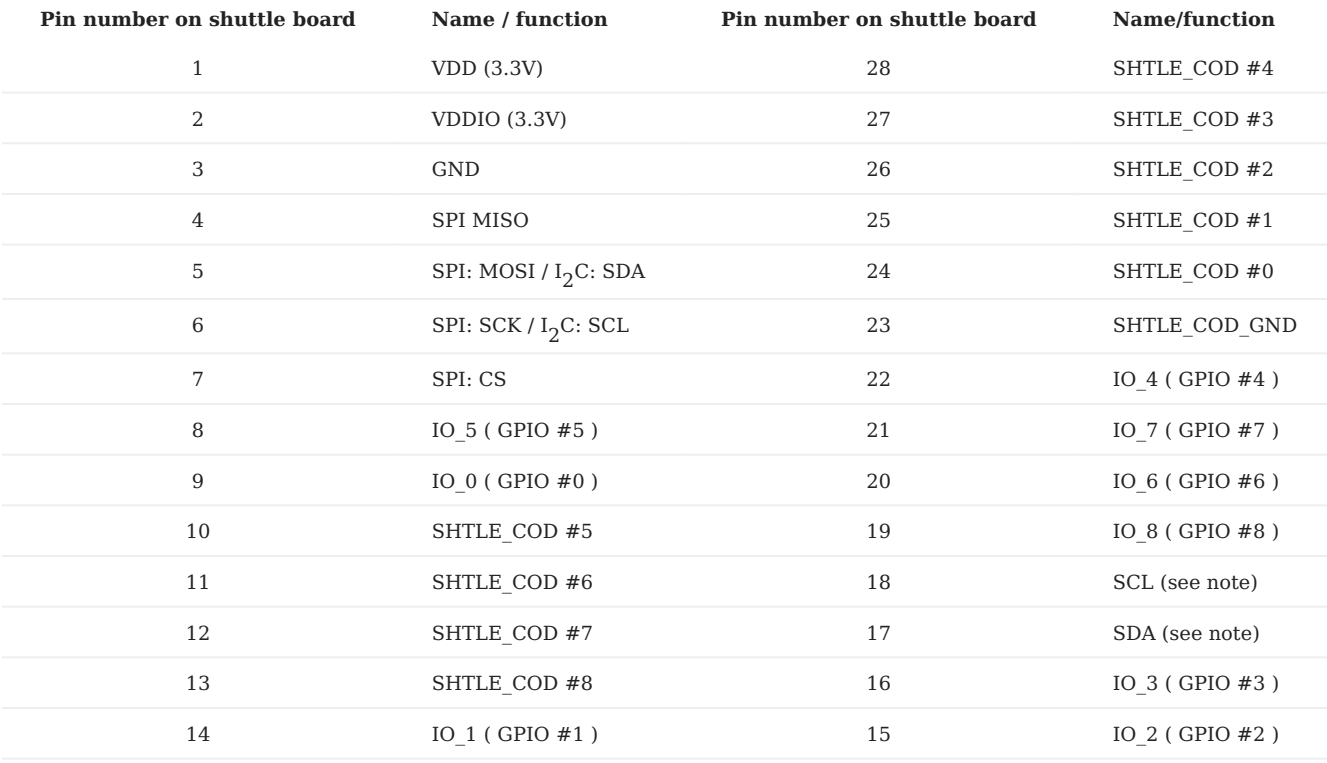

The shuttle board connector details are given in the table below:

Table 1: Overview of shuttle board pins and their functions

#### **Note**:

• In coinesAPI the pins are addressed using the same numbers as on the shuttle board. For example, the GPIO #5 has the pin number 8.

• In some cases (depending on the sensor), the  $I_2C$  lines are shuttle board pin 6 for the clock signal SCL and shuttle board pin 5 for the data line SDA. In such cases pins 17 and 18 may not be connected. Please carefully read the shuttle board documentation.

## <span id="page-32-0"></span>7.3 GPIO mapping of APP3.0 shuttle board pins

The APP3.0 shuttle board has a total of 16 pins, 7 on the left and 9 on the right.(with shuttle board pins facing downwards).

#### **Note**:

- In coinesAPI the pins are addressed as on the APP3.0 shuttle board. For example, the GPIO #5 is addressed as COINES\_MINI\_SHUTTLE\_PIN\_2\_6 .
- Supported VDD voltages on APP3.0 board are 0, 1.8V and 2.8V.
- Supported VDDIO voltage on APP3.0 board is 1.8V.

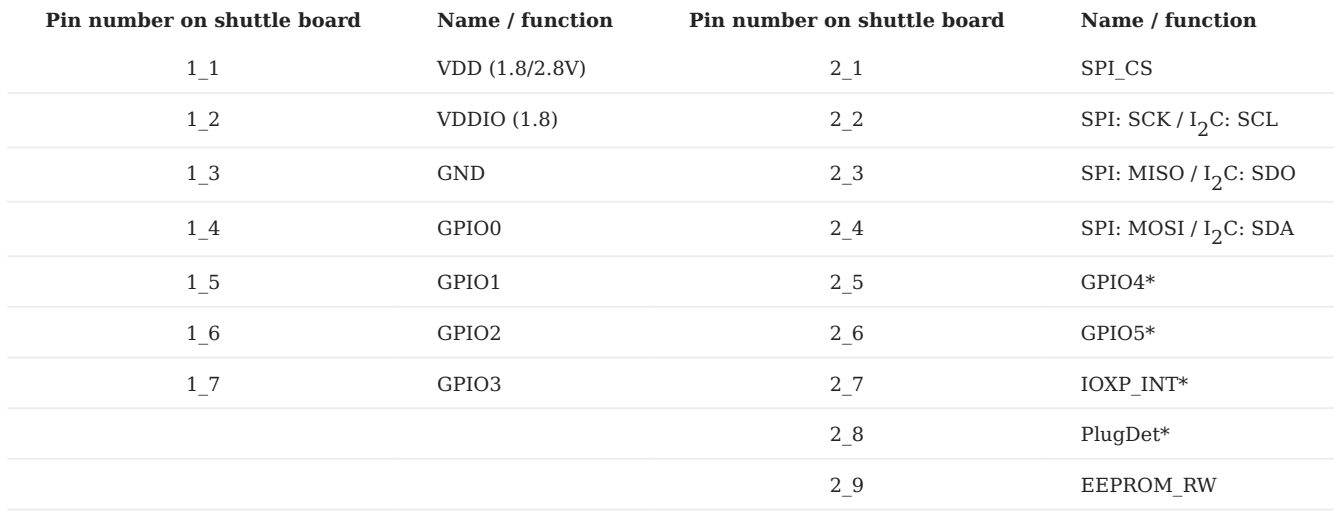

\*SPI pins for secondary interface - CS:GPIO4, SCK:GPIO5, MISO:IOXP\_INT, MOSI:PlugDet

Table 2: Overview of APP3.0 shuttle board pins and their function

## <span id="page-33-0"></span>7.4 coinesAPI calls:Interface and board information

## 7.4.1 coines\_open\_comm\_intf

Opens the communication interface. Currently only COINES\_COMM\_INTF\_USB (USB Connection) interface is available. COINES\_COMM\_INTF\_BLE is available for MCU\_APP30 target.

In case of MCU Target, API waits indefinitely for serial port or BLE connection ( MCU\_APP30 target only).

In order to use fprintf and fscanf with BLE, intf\_type should be COINES\_COMM\_INTF\_BLE

int16\_t coines\_open\_comm\_intf(enum coines\_comm\_intf intf\_type,void \*arg);

## 7.4.2 coines\_close\_comm\_intf

## Closes the communication interface.

 ${\tt int16\_t} \ {\tt coins\_close\_comm\_intf(enum \ coines\_comm\_intf \ intf\_type, void \ "arg)$};$ 

## 7.4.3 coines\_get\_board\_info

#### Gets the board information.

int16\_t coines\_get\_board\_info(struct coines\_board\_info \*data);

The data structure contains the following items:

```
struct coines_board_info {<br>/*lBoard hardware ID */<br>uint16_t hardware_id;<br>/*lBoard software_id;<br>/*lFoard software_id;<br>/*lType of the board like APP2.0, Arduino Due*/<br>uint16_t board;<br>/*lShuttle ID of the sensor connected*/<br>u
};
```
# 7.5 coinesAPI calls:GPIO oriented calls

## 7.5.1 coines\_set\_pin\_config

#### Sets the pin direction and the state.

int16\_t coines\_set\_pin\_config(enum coines\_multi\_io\_pin pin\_number, enum coines\_pin\_direction direction, enum coines\_pin\_value pin\_value);

# 7.5.2 coines\_get\_pin\_config

#### Gets the pin configuration.

int16\_t coines\_get\_pin\_config(enum coines\_multi\_io\_pin pin\_number, enum coines\_pin\_direction \*pin\_direction, enum coines\_pin\_value \*pin\_value);

# 7.5.3 coines\_set\_shuttleboard\_vdd\_vddio\_config

Configures the VDD and VDDIO of the sensor. For APP2.0, a voltage level of 0 or 3300 mV is supported. Any values above 0 will default to 3300 mV.

int16\_t coines\_set\_shuttleboard\_vdd\_vddio\_config(uint16\_t vdd\_millivolt, uint16\_t vddio\_millivolt);

# 7.6 coinesAPI calls:Sensor communication

## 7.6.1 coines\_config\_i2c\_bus

Configures the  $I_2C$  bus.

int16\_t coines\_config\_i2c\_bus(enum coines\_i2c\_bus bus, enum coines\_i2c\_mode i2c\_mode);

The first argument refers to the bus on the board. Currently, on APP2.0, there is only one bus available, so the argument is always COINES\_I2C\_BUS\_0 .

The following  $\mathrm{I}_2\mathrm{C}$  modes are available:

COINES\_I2C\_STANDARD\_MODE COINES\_I2C\_FAST\_MODE COINES\_I2C\_SPEED\_3\_4\_MHZ COINES\_I2C\_SPEED\_1\_7\_MHZ

## 7.6.2 coines\_config\_spi\_bus

Configures the SPI bus of the board. The argument coines spi bus refers to the bus on the board. On APP2.0, there is only one bus available, so the user should only use COINES\_SPI\_BUS\_0 . The SPI speed can be chosen in various discrete steps, as defined in enum coines spi\_speed in coines.h (For example, COINES\_SPI\_SPEED\_2\_MHZ sets the SPI speed to 2 MHz).

int16\_t coines\_config\_spi\_bus(enum coines\_spi\_bus bus, uint32\_t spi\_speed, enum coines\_spi\_mode spi\_mode);

## 7.6.3 coines\_config\_i2s\_bus

This API is used to configure the I2S bus to match the TDM configuration

 $\small \texttt{int16\_t} \text{ coins\_config\_i2s\_bus}(\texttt{uint16\_t} \text{ data\_words}, \text{ coins\_tdm\_callback callback});$ 

- data\_words : number of words to use in the buffer. Max is set at COINES\_TDM\_BUFFER\_SIZE\_WORDS.
- callback : register a callback to be called to process and copy the data.

# 7.6.4 coines\_deconfig\_spi\_bus

# This API is used to de-configure the SPI bus.

int16\_t coines\_deconfig\_spi\_bus(enum coines\_spi\_bus bus);

# 7.6.5 coines\_deconfig\_i2c\_bus

This API is used to de-configure the  $I_2C$  bus.

int16\_t coines\_deconfig\_i2c\_bus(enum coines\_i2c\_bus bus);

# 7.6.6 coines\_deconfig\_i2s\_bus

## This API is used to stop the I2S/TDM interface from reading data from the sensor.

void coines\_deconfig\_i2s\_bus(void);

## 7.6.7 coines\_write\_i2c

Writes 8-bit register data to the  $I_2C$  device at  $\text{conves\_12C_BUS\_0}$ .

int8\_t coines\_write\_i2c(enum coines\_i2c\_bus bus,uint8\_t dev\_addr, uint8\_t reg\_addr, uint8\_t \*reg\_data, uint16\_t count);

- bus :  $I_2C$  bus to be used.
- dev\_addr :  $I_2C$  device address.
- reg\_addr: Starting address for writing the data.
- reg\_data: Data to be written.
- count : Number of bytes to write.

## 7.6.8 coines\_read\_i2c

Reads 8-bit register data from the  $I_2C$  device at  $\overline{C}$  cornes\_ $\overline{C}$  = 0.

int8\_t coines\_read\_i2c(enum coines\_i2c\_bus bus,uint8\_t dev\_addr, uint8\_t reg\_addr, uint8\_t \*reg\_data, uint16\_t count);

- bus :  $I_2C$  bus to be used.
- dev\_addr :  $I_2C$  device address.
- reg\_addr: Starting address for reading the data.
- reg\_data: Buffer to take up the read data.
- count : Number of bytes to read.

## 7.6.9 coines\_i2c\_set

This API is used to write the data in I2C communication.

int8\_t coines\_i2c\_set(enum coines\_i2c\_bus bus, uint8\_t dev\_addr, uint8\_t \*data, uint8\_t count);

- bus: I2C bus to be used •
- dev addr: I2C device address.
- data: Data to be written.
- count: Number of bytes to write.

## 7.6.10 coines\_i2c\_get

This API is used to read the data in I2C communication

int8\_t coines\_i2c\_get(enum coines\_i2c\_bus bus, uint8\_t dev\_addr, uint8\_t \*data, uint8\_t count);

- bus: I2C bus to be used.
- dev addr: I2C device address.
- data: Data read from the sensor.
- count: Number of bytes to read.

## 7.6.11 coines\_write\_spi

Writes 8-bit register data to the SPI device at COINES\_SPI\_BUS\_0.

int8\_t coines\_write\_spi(enum coines\_spi\_bus bus,uint8\_t dev\_addr, uint8\_t reg\_addr, uint8\_t \*reg\_data, uint16\_t count);

- bus : SPI bus to be used.
- dev\_addr : Chip select pin number.
- reg\_addr: Starting address for writing the data.
- reg\_data: Data to be written.
- count : Number of bytes to write. •

## 7.6.12 coines\_read\_spi

Reads 8-bit register data from the SPI device at COINES\_SPI\_BUS\_0.

int8\_t coines\_read\_spi(enum coines\_spi\_bus bus,uint8\_t dev\_addr, uint8\_t reg\_addr, uint8\_t \*reg\_data, uint16\_t count);

- bus : SPI bus to be used.
- dev\_addr : Chip select pin number.
- reg\_addr: Starting address for reading the data.
- reg\_data : Buffer to take up the read data.
- count : Number of bytes to read. •

## 7.6.13 coines\_config\_word\_spi\_bus

Configures the SPI bus parameters speed, mode, 8-bit/16-bit transfer ( COINES\_SPI\_TRANSFER\_8BIT / COINES\_SPI\_TRANSFER\_16BIT ).

int16\_t coines\_config\_word\_spi\_bus(enum coines\_spi\_bus bus, enum coines\_spi\_speed spi\_speed, enum coines\_spi\_mode spi\_mode, enum coines\_spi\_transfer\_bits spi\_transfer\_bits);

## 7.6.14 coines\_write\_16bit\_spi

Writes 16-bit register data to the SPI device at COINES\_SPI\_BUS\_0.

int8\_t coines\_write\_16bit\_spi(enum coines\_spi\_bus bus, uint8\_t cs, uint16\_t reg\_addr, void \*reg\_data, uint16\_t count);

- bus : SPI bus to be used.
- cs : Chip select pin number.
- reg\_addr: Starting address for writing the data.
- reg\_data: Data to be written.
- count : Number of bytes to write. •

## 7.6.15 coines\_read\_16bit\_spi

Reads 16-bit register data from the SPI device at COINES\_SPI\_BUS\_0.

int8\_t coines\_read\_16bit\_spi(enum coines\_spi\_bus bus, uint8\_t cs, uint16\_t reg\_addr, void \*reg\_data, uint16\_t count);

- bus : SPI bus to be used.
- cs : Chip select pin number.
- reg\_addr: Starting address for reading the data.
- reg\_data : Buffer to take up the read data.
- count : Number of bytes to read. •

# 7.6.16 coines\_delay\_msec

## Introduces delay in millisecond.

void coines\_delay\_msec(uint32\_t delay\_ms);

# 7.6.17 coines\_delay\_usec

## Introduces delay in microsecond.

void coines\_delay\_usec(uint32\_t delay\_us);

# 7.7 coinesAPI calls:Streaming feature

# 7.7.1 coinesAPI calls: Streaming feature

#### **Note**:

- The below APIs are supported only on PC Target.
- A simpler approach of using coines\_attach\_interrupt() API for is available for MCU.

#### 7.7.2 coines\_config\_streaming

Sets the configuration for streaming sensor data.

int16\_t coines\_config\_streaming(uint8\_t channel\_id, struct coines\_streaming\_config \*stream\_config, struct coines\_streaming\_blocks \*data\_blocks);

#### Arguments:

- channel\_id: An integer number that can be used as identifier/index to the sensor data that will be streamed for this setting.
- stream\_config: Contains information regarding interface settings and streaming configuration.
- coines\_streaming\_blocks: Contains information regarding numbers of register blocks, range and size of each block.

#### **Note**:

The below parameters should always be set:

- data\_block.no\_of\_blocks: number of blocks to stream (must at least be one).
- For each block b:
- data\_block.reg\_start\_addr[b] : start address of the block in the register map.
- stream\_block.no\_of\_data\_bytes[b] : number of addresses to read, starting from the start address.

For reading data from  $I_2C$  bus, then set the below parameters:

- stream\_config.intf = COINES\_SENSOR\_INTF\_I2C; •
- stream\_config.i2c\_bus :  $I_2C$  bus (in case of APP2.0, this is always <code>coINES\_I2C\_BUS\_0</code> ).
- stream\_config.dev\_addr :  $I_2C$  address of the sensor.

For reading data from SPI bus, then set the below parameters:

- stream\_config.intf = COINES\_SENSOR\_INTF\_SPI; •
- stream\_config.spi\_bus : SPI bus (in case of APP2.0, this is always COINES\_SPI\_BUS\_0).
- stream\_config.cs\_pin : CS pin of the sensor, information can be obtained from the shuttle board documentation for the sensor.

When polling mode is requested, set the below parameters:

- stream\_config.sampling\_units : either in milliseconds ( COINES\_SAMPLING\_TIME\_IN\_MILLI\_SEC ) or in microseconds ( COINES\_SAMPLING\_TIME\_IN\_MICRO\_SEC )
- stream\_config.sampling\_time : sampling period is in the unit as defined in stream\_config.sampling\_units .

When interrupt mode is requested, set the below parameters:

- stream\_config.int\_pin: Pin of the interrupt which shall trigger the sensor read-out. If the interrupt output of the sensor is used, the required information about the pin number can be obtained from the shuttle board documentation for the sensor.
- stream\_config.int\_timestamp : It can be configured if the sensor data is tagged with a timestamp ( COINES\_TIMESTAMP\_ENABLE ) or not ( COINES\_TIMESTAMP\_DISABLE ).

## 7.7.3 coines\_start\_stop\_streaming

Starts or stops sensor data streaming.

int16\_t coines\_start\_stop\_streaming(enum coines\_streaming\_mode stream\_mode, uint8\_t start\_stop);

- stream\_mode : streaming mode (either COINES\_STREAMING\_MODE\_POLLING or COINES\_STREAMING\_MODE\_INTERRUPT ).
- start\_stop : flag to either start (COINES\_STREAMING\_START ) or stop (COINES\_STREAMING\_STOP) the streaming.

#### 7.7.4 coines read stream sensor data

Reads the data streamed from the sensor.

int16\_t coines\_read\_stream\_sensor\_data(uint8\_t sensor\_id, uint32\_t number\_of\_samples, uint8\_t \*data, uint32\_t \*valid\_samples\_count);

#### Arguments:

- sensor\_id : id of the sensor. •
- number\_of\_samples : number of samples the user wishes to read (not implemented).
- data: data buffer.
- Interrupt streaming Packet counter + Register data + Timestamp
- Polling streaming Register data.
- valid\_samples\_count : number of samples the user has actually received (may be less than number\_of\_samples).

Example of a packet:

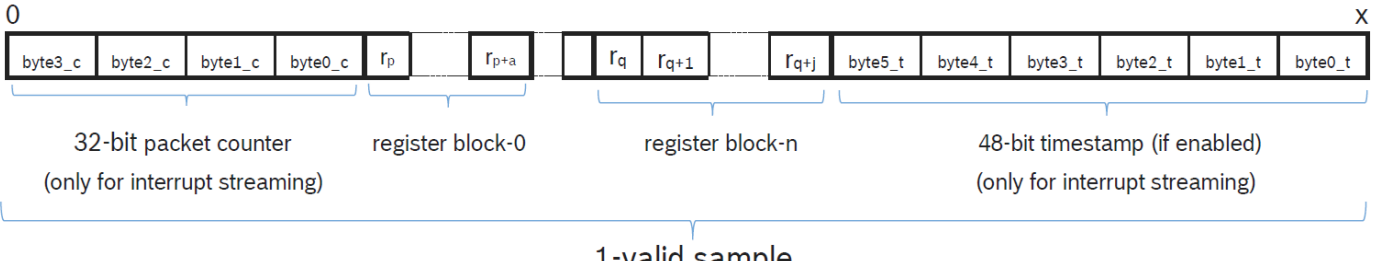

# 1-valid sample

*Fig. 13: Format of streaming packages*

In the above figure, the following meaning apply to the mentioned abreviations:

- $r_p$ : Value at register address p.
- a: Size of register block-0.
- $r_{p+a}$ : Value at register address p.

Similarly is the case for  $\rm r_{q'}$  j and  $\rm r_{q+j}$ . See the coines\_streaming\_blocks structure for information regarding register blocks.

The packet counter and the timestamp can be obtained as follows:

```
packet_counter = (byte3_c << 24) | (byte2_c << 16) | (byte1_c << 8) | (byte0_c);
timestamp = (byte5_t << 40) | (byte4_t << 32) | (byte3_t << 24) | (byte2_t << 16) | (byte1_t << 8) | (byte0_t);
```
The 48-bit timestamp is enabled by using coines\_trigger\_timer(COINES\_TIMER\_START, COINES\_TIMESTAMP\_ENABLE);

Timestamp in microseconds can be obtained using below formula:

 $\[\$  Timestamp $\(\mu s) = \frac{48bit}{\text{timestamp}}{30}\]\]$ 

## 7.7.5 coines\_trigger\_timer

Triggers the timer in firmware and also enables or disables the time stamp feature.

int16\_t coines\_trigger\_timer(enum coines\_timer\_config tmr\_cfg,enum coines\_time\_stamp\_config ts\_cfg);

- tmr\_cfg : start, stop or reset the timer ( COINES\_TIMER\_START, COINES\_TIMER\_STOP or COINES\_TIMER\_RESET).
- ts\_cfg: Enables/disables microcontroller timestamp (  $\overline{ \text{cones\_TIMESTAMP}}$  ENABLE or  $\overline{ \text{cones\_TIMESTAMP}}$  DISABLE ).

# 7.8 coinesAPI calls:Other useful APIs

# 7.8.1 coines\_get\_millis

Returns the number of milliseconds passed since the program started.

uint32\_t coines\_get\_millis();

# 7.8.2 coines\_get\_micro\_sec

Returns the number of microseconds passed since the program started.

uint64\_t coines\_get\_micro\_sec();

## 7.8.3 coines\_attach\_interrupt

Attaches an interrupt to a Multi-IO pin. Works only on MCU.

void coines\_attach\_interrupt(enum coines\_multi\_io\_pin pin\_number,void (\*callback)(uint32\_t, uint32\_t),enum coines\_pin\_interrupt\_mode int\_mode);

- pin\_number : Multi-IO pin
- callback : Name of the function to be called on detection of interrupt
- int\_mode: Trigger modes change (  $\text{cones\_PIN\_INTERRUPT\_CHANGE}$  ), rising edge ( COINES\_PIN\_INTERRUPT\_RISING\_EDGE ), falling edge ( COINES\_PIN\_INTERRUPT\_FALLING\_EDGE )

# 7.8.4 coines\_detach\_interrupt

Detaches interrupt from a Multi-IO pin. Works only on MCU.

void coines\_detach\_interrupt(enum coines\_multi\_io\_pin pin\_number);

#### Arguments:

• pin\_number : Multi-IO pin.

# 7.8.5 coines\_intf\_available

Return the number of bytes available in the read buffer of the interface. Works only on APP3.0 MCU target.

 $\texttt{uint16\_t} \texttt{ coins\_intf\_available} (\texttt{enum} \texttt{coines\_comm\_intf} \texttt{intf});$ 

Arguments:

• intf: Type of interface (USB, COM, or BLE)

# 7.8.6 coines\_intf\_connected

Check if the interface is connected.Works only on APP3.0 MCU target.

bool coines\_intf\_connected(enum coines\_comm\_intf intf);

#### Arguments:

• intf: Type of interface (USB, COM, or BLE)

# 7.8.7 coines\_flush\_intf

Flush the write buffer.Works only on APP3.0 MCU target.

void coines\_flush\_intf(enum coines\_comm\_intf intf);

#### Arguments:

• intf: Type of interface (USB, COM, or BLE)

## 7.8.8 coines\_read\_intf

Read data over the specified interface.Works only on APP3.0 MCU target.

 $\texttt{uint16\_t} \text{ coins\_read\_int} \texttt{(enum coines\_comm\_intf} \texttt{intf}, \texttt{void *buffer, } \texttt{uint16\_t len}) \texttt{;}$ 

- intf: Type of interface (USB, COM, or BLE)
- buffer: Pointer to the buffer to store the data
- len: Length of the buffer

## 7.8.9 coines\_write\_intf

Write data over the specified interface.Works only on APP3.0 MCU target.

uint16\_t coines\_write\_intf(enum coines\_comm\_intf intf, void \*buffer, uint16\_t len);

- intf: Type of interface (USB, COM, or BLE)
- buffer: Pointer to the buffer storing the data
- len: Length of the buffer

# 7.8.10 coines\_get\_version

# Returns pointer to COINES version string

char\* coines\_get\_version(void);

# 7.8.11 coines\_soft\_reset

Resets the device. After reset device jumps to the address specified in **makefile(APP\_START\_ADDRESS)**.

void coines\_soft\_reset(void);
# 7.8.12 coines\_read\_temp\_data

This API is used to read the temperature sensor data.

int16\_t coines\_read\_temp\_data(float \*temp\_data);

### Arguments:

temp\_data : Buffer to retrieve the sensor data in degree Celsius. •

### 7.8.13 coines\_read\_bat\_status

This API is used to read the battery status.

 $\small \texttt{int16\_t} \text{ coins\_read\_bat\_status}(\texttt{uint16\_t \texttt{*bat\_status\_mv,} \texttt{uint8\_t \texttt{*bat\_status\_percent}});}$ 

- bat\_status\_mv: Buffer to retrieve the battery status in millivolt.
- bat\_status\_percent : Buffer to retrieve the battery status in percentage.

# 7.8.14 coines\_ble\_config

This API is used to configure BLE name and power. It should be called before calling coines\_open\_comm\_intf API.

int16\_t coines\_ble\_config(struct coines\_ble\_config \*ble\_config);

### Arguments:

• ble\_config: structure holding ble name and power details.

# 7.8.15 coines\_set\_led

This API is used to set led state(on or off).

int16\_t coines\_set\_led(enum coines\_led led,enum coines\_led\_state led\_state);

- led : led whose state has to be set.
- led\_state: state to be set to the given led.

### 7.8.16 coines\_timer\_config

This API is used to configure the hardware timer.

int16\_t coines\_timer\_config(enum coines\_timer\_instance instance, void\* handler);

- instance : timer instance.
- handler : callback to be called when timer expires.

# 7.8.17 coines\_timer\_deconfig

This API is used to de-configure the hardware timer.

int16\_t coines\_timer\_deconfig(enum coines\_timer\_instance instance);

### Arguments:

• instance : timer instance.

### 7.8.18 coines\_timer\_start

This API is used to start the configured hardware timer.

int16\_t coines\_timer\_start(enum coines\_timer\_instance instance, uint32\_t timeout);

- instance : timer instance.
- timeout : timeout in microseconds. •

# 7.8.19 coines\_timer\_stop

This API is used to stop the hardware timer.

int16\_t coines\_timer\_stop(enum coines\_timer\_instance instance);

Arguments:

• instance : timer instance.

# 7.8.20 coines\_get\_realtime\_usec

This API is used to get the current counter(RTC) reference time in usec.

uint32\_t coines\_get\_realtime\_usec(void);

### 7.8.21 coines\_delay\_realtime\_usec

This API is used to introduce delay based on high precision RTC(LFCLK crystal) with the resolution of 30.517 usec.

void coines\_delay\_realtime\_usec(uint32\_t period);

Arguments:

period : required delay in microseconds. •

### 7.8.22 coines\_attach\_timed\_interrupt

Attaches a timed interrupt to a Multi-IO pin.

int16\_t coines\_attach\_timed\_interrupt(enum coines\_multi\_io\_pin pin\_number, void (\*timed\_interrupt\_cb)(uint64\_t,uint32\_t,uint32\_t), enum coines\_pin\_interrupt\_mode int\_mode);

- pin\_number : Multi-IO pin.
- timed\_interrupt\_cb: Name of the function to be called on detection of interrupt.
- int\_mode : Trigger modes change, rising edge, falling edge.

# 7.8.23 coines\_detach\_timed\_interrupt

Detaches a timed interrupt from a Multi-IO pin.

 $\small \texttt{int16\_t} \text{ coines\_detach\_timed\_interrupt(enum coines\_multi\_io\_pin \ pin\_number)};$ 

### Arguments:

• pin\_number : Multi-IO pin.

# 7.8.24 coines\_echo\_test

This API is used to test the communication.

 $\begin{minipage}{.4\linewidth} int16_t coines\_echo\_test(units_t *data, unit16_t length); \end{minipage}$ 

- data: Data to be sent for testing.
- length : Length of the data.

### 7.8.25 coines\_shuttle\_eeprom\_write

This API is used to write the content into shuttle eeprom.

 $\small \texttt{int16\_t} \texttt{ coins\_shuttle\_eeprom\_write}(\texttt{uint16\_t} \texttt{ start\_addr}, \texttt{uint8\_t *buffer}, \texttt{uint16\_t length}); \\$ 

- start\_addr : EEPROM write address.
- buffer: Pointer to the buffer.
- length : Length of the buffer.

### 7.8.26 coines\_shuttle\_eeprom\_read

This API is used to read the content from shuttle eeprom.

int16\_t coines\_shuttle\_eeprom\_read(uint16\_t start\_addr, uint8\_t \*buffer, uint16\_t length);

- start\_addr : EEPROM read address.
- buffer: Pointer to the buffer.
- length : Length of the buffer.

# 7.8.27 coines\_yield

This API can be defined to perform a task when yielded from an ongoing blocking call.

void coines\_yield(void);

# 7.8.28 coines\_execute\_critical\_region

This API is used to execute the function inside critical region.

 $\verb|void coins_execute_critical\_region(coines_critical\_callback callback);$ 

### Arguments:

• callback : function to execute.

### 7.8.29 coines\_scan\_ble\_devices

This API is used to connect to BLE Adapter and return list of BLE peripherals found during BLE scan.

int8\_t coines\_scan\_ble\_devices(struct ble\_peripheral\_info \*ble\_info, uint8\_t \*peripheral\_count, size\_t scan\_timeout\_ms)

- ble\_info : array of struct containing found BLE peripheral information. •
- peripheral\_count : number of BLE peripherals found.
- scan\_timeout\_ms : timeout for BLE scan. •

# 8. Extending the usage of the example files

# 8.1 Simple data logging

The output data generated by the example files can easily be routed into log files for storing of the data. The following code sniplet shows what the user would have to do in principle to generate a log file, stored in the current working directory, on each example execution. The name of the log file is derived from the current time stamp at the time of execution. The code sniplet is valid for examples compiled for PC side (TARGET=PC, see above). If the example is run on the MCU, the data is provided via virtual COM port and the user can use any terminal program to access and store the data.

Note that the code snippet does not contain any exception handling, such as checking file overwrite or if fopen returns without error.

```
#include <stdio.h>
#include <stdlib.h>
int main(void)
{
    FILE *log_fd;
    char *logfile = malloc(28);
    time_t now;
    struct tm *tm;
    now = time(0):
    tm = localtime(\&now);sprintf(logfile, "logfile_%04d%02d%02d_%02d%02d%02d.log",
tm->tm_year+1900, tm->tm_mon+1, tm->tm_mday, tm->tm_hour, tm->tm_min, tm->tm_sec);
    log_f d = fopen(logfile, "w");
    ...
    while(CONDITION)
    {
          ...
bmaXYZ_get_data(&data);
         fprintf(log_fd, "%d, %d, %d", data.x, data.y, data.z);
    }
    fclose(log_fd);
    return 0;
}
```
# 8.2 Data plotting and visualization

When compiling an example to run on MCU (for example TARGET=MCU\_APP20, see above), the obtained sensor data can easily be plotted in the serial plotter of the Arduino IDE.

The example application must print the sensor data to be plotted in a text string, with a terminating new line character. Multiple sensor values per axis are possible. The printf command will stream the sensor data in an ASCII string via (virtual) COM port. Once the user connects to the COM port and opens the Arduino serial plotter, the data will be displayed in a graphical way.

Notes and hints:

- If the user wants to use an other plotting software, he must consider that the DTR signal line must be set, otherwise the flashed application on the application board will not start running. The serial plotter and serial monitor of Arduino IDE set this signal automatically, other software (like HTerm) have the option to do this manually.
- The plotting window offers automatic re-sizing. If the user does not want this and needs fixed limits, he could plot the limits as additional lines.

Example: printf("\%d \%d \%d\textbackslash n", lower\_limit, sensor\_data, upper\_limit);

• In case of sensor data with a high offset, such as the output of a barometric pressure sensor, which is usually around 100000 Pa, the user may want to substract a certain offset, so see details of the signal. Example: printf("\%d\textbackslash n", (pressure - 99000));

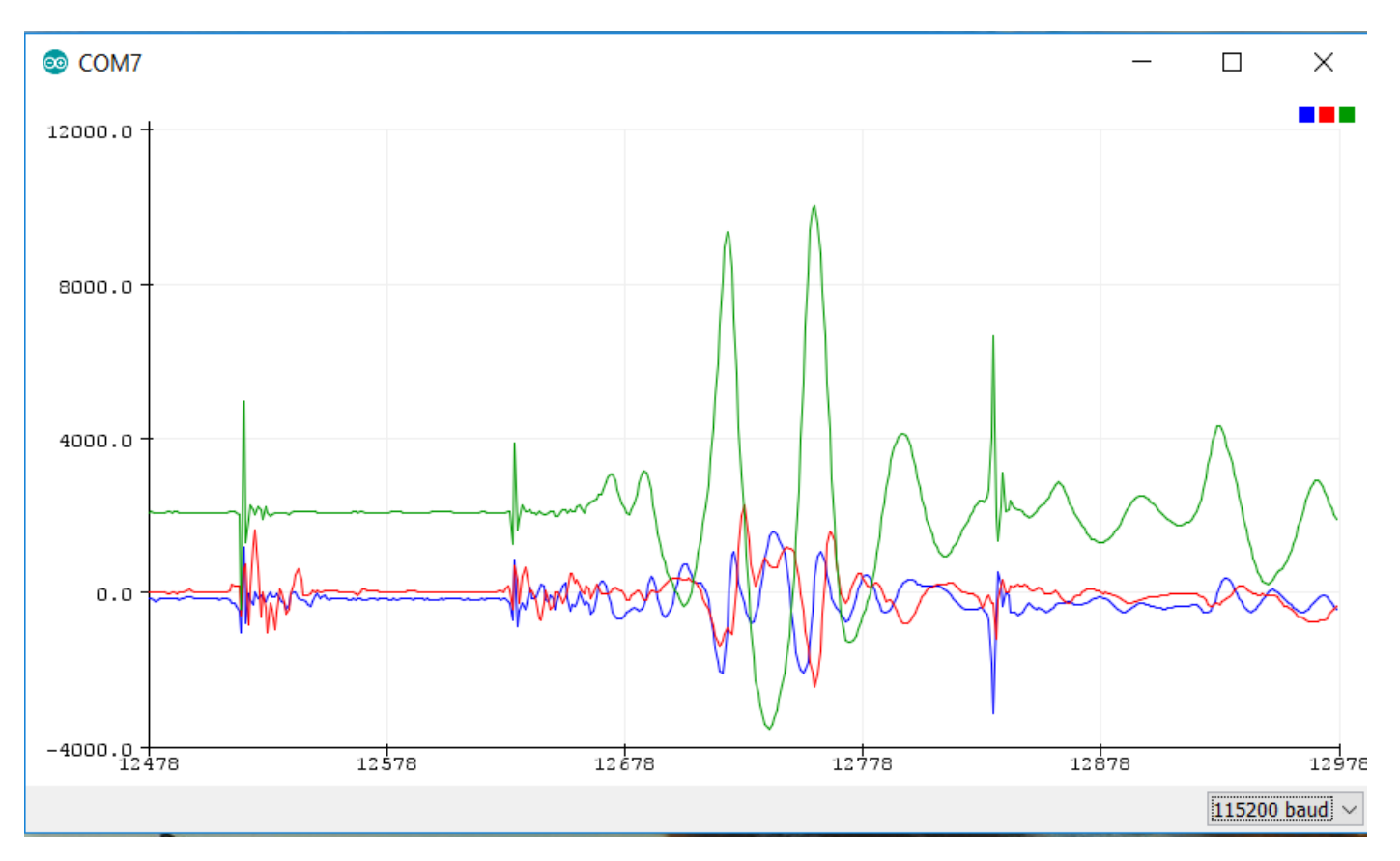

*Fig. 14: Accelerometer sensor data on Arduino Serial Plotter*

# 9. Media Transfer Protocol (MTP) firmware for Application Board 3.0

# 9.1 Media Transfer Protocol (MTP) firmware for Application Board 3.0

The external memory chip W25M02/W25N02 on APP3.0 is based on NAND flash.

FAT filesystem on NAND flash memory results in a complicated solution which uses of lot of RAM. Moreover use of FAT without Flash Translation Layer (to save RAM) wears out NAND flash with frequent usage. Hence the choice of [FlogFS,](https://github.com/conservify/FLogFS) a filesystem optimized for use with NAND flash.

But the use of FlogFS, presents a new problem 'Filesystem access from PC via USB'. Use of FlogFS with USB Mass Storage protocol is not possible because operating system can't recognize FlogFS as a valid filesystem.

Use of custom protocol to do filesystem operations would mean re-inventing the wheel and a lot of effort. User also would not have the same experience as with USB Mass Storage.

Solution was to go with the "Media Transfer Protocol" developed initially by Microsoft for Portable Devices like MP3 players. Starting from Android Kitkat (v4.4), MTP is the only way to access files on an Android device since the whole flash memory (included user storage space) uses filesystems like ext4, YAFFS, F2FS, etc.

Files in APP3.0 board's NAND flash memory can be viewed using the USB MTP firmware.

Supported on Windows, Linux, Android (via USB OTG) and macOS.

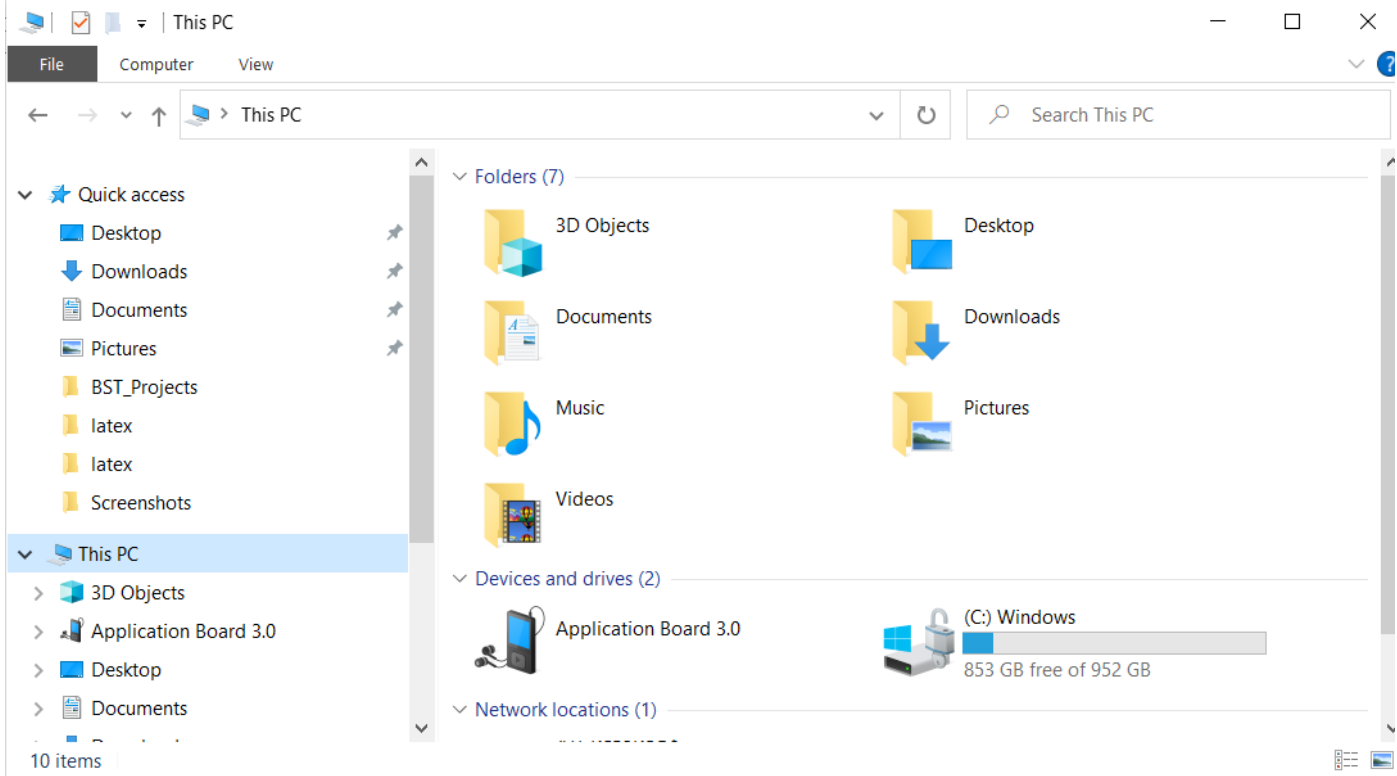

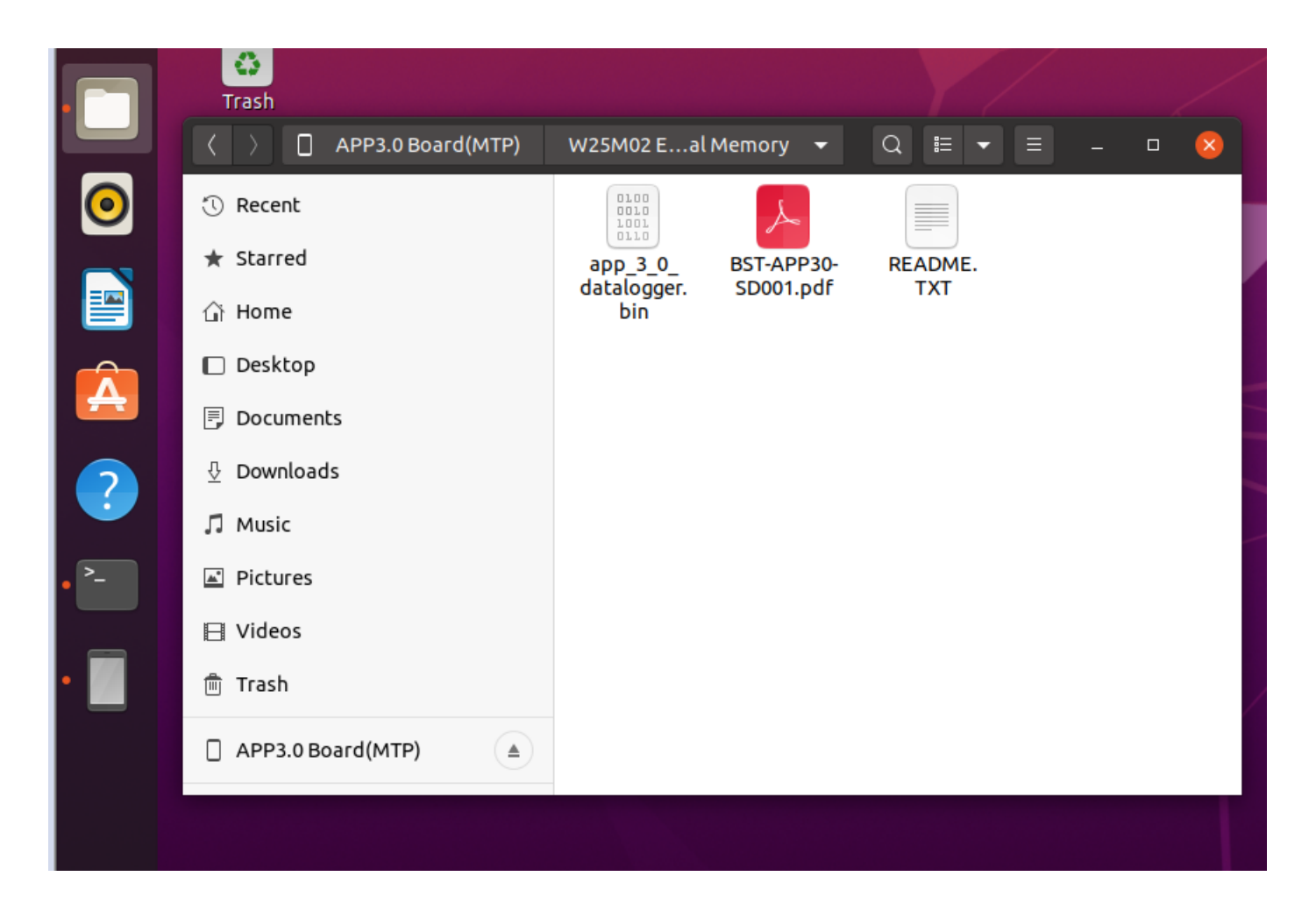

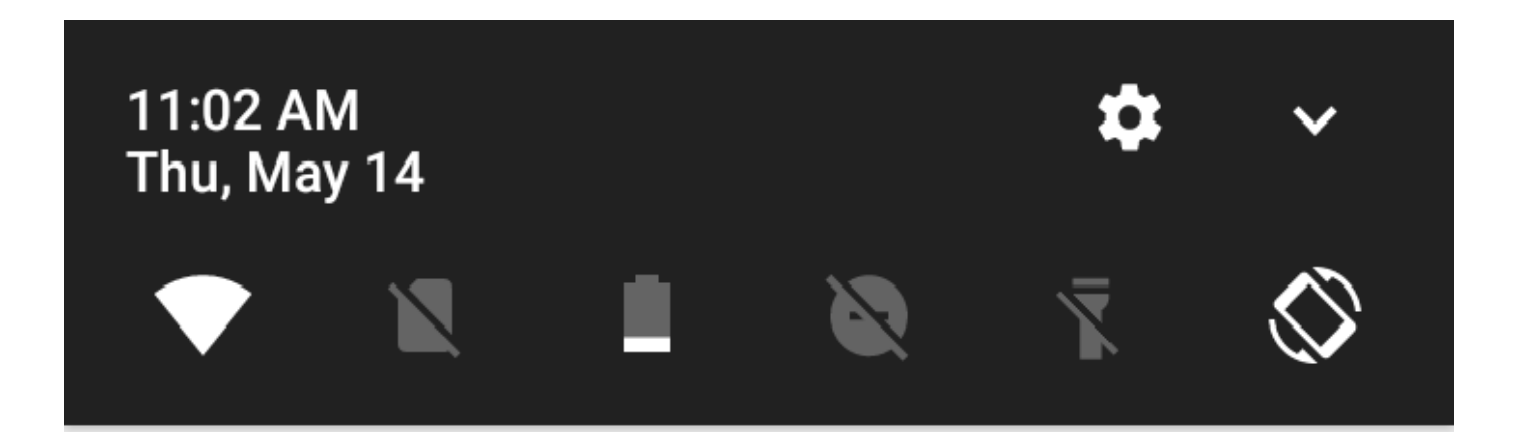

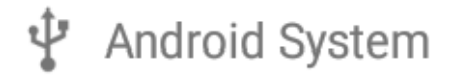

# Connected to APP3.0 Board(MTP)

Tap to view files

**MTP Host** ψ

# Accessing files from APP3.0 Board(MTP)

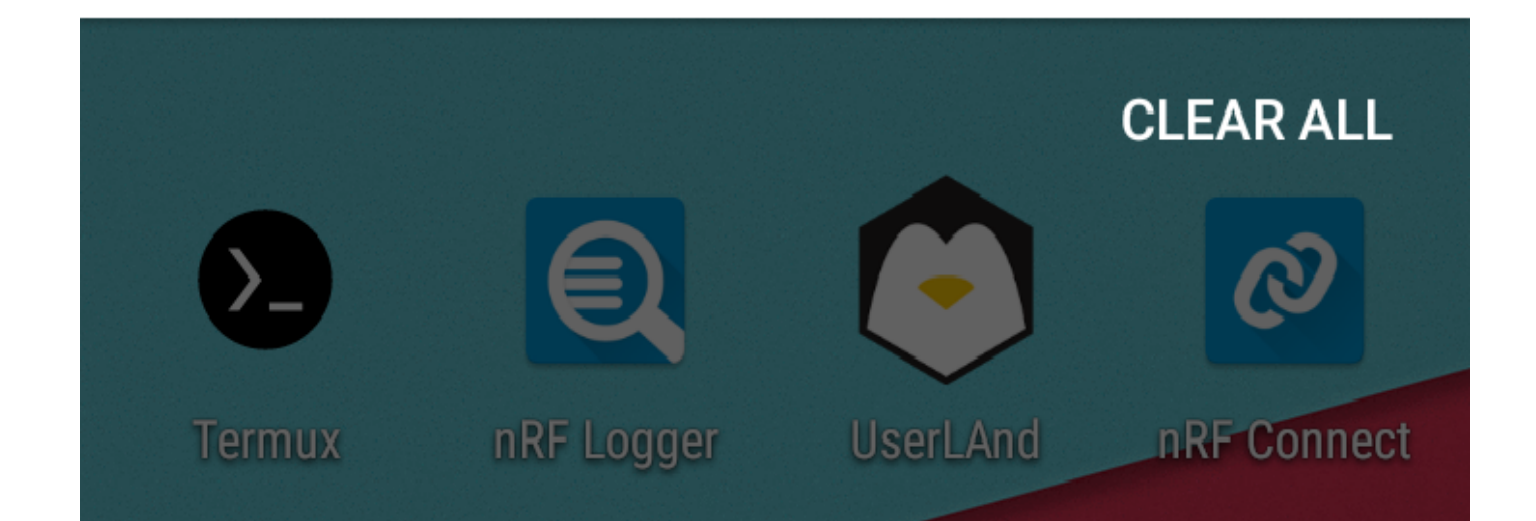

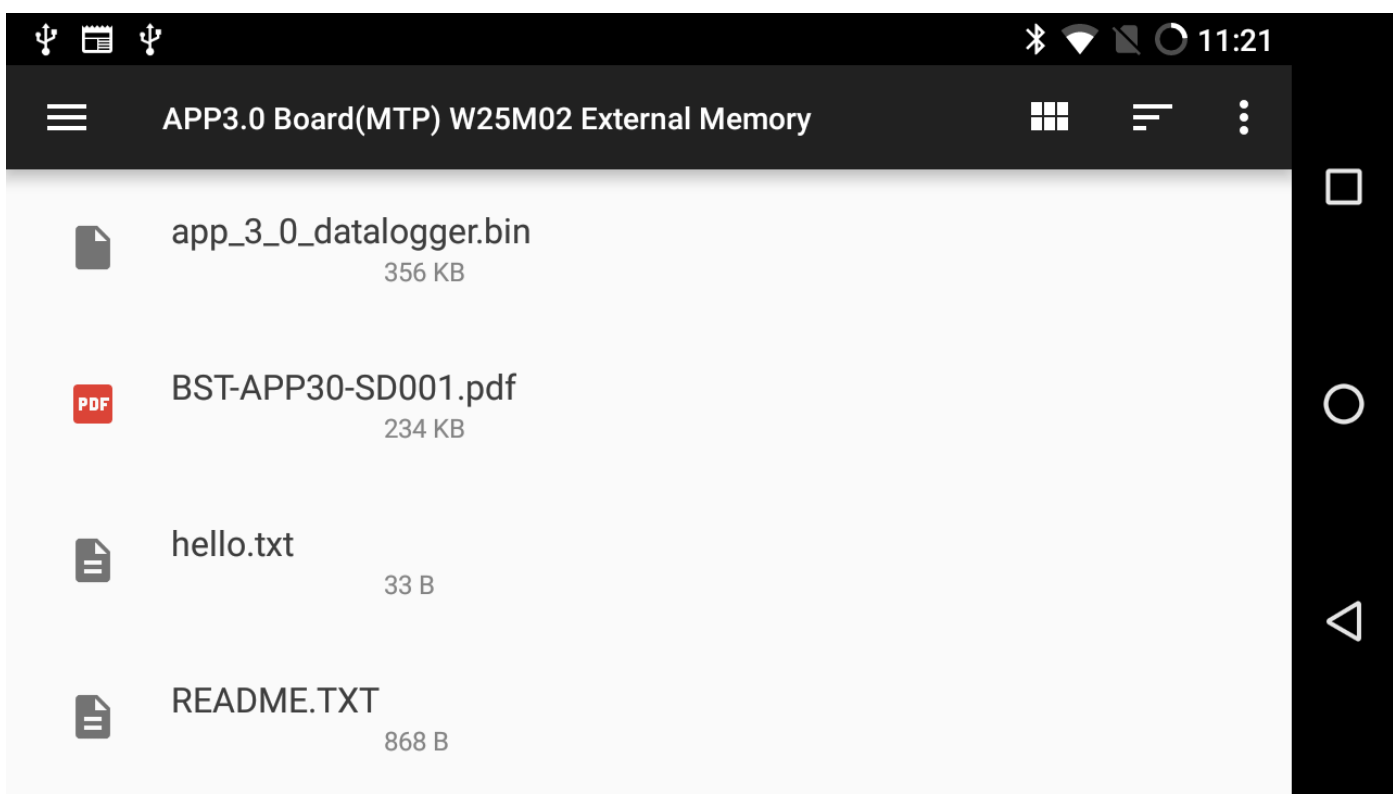

# 9.2 Switching to MTP mode

- Connect the Application Board 3.0 using USB cable to PC. •
- Application Board 3.0 comes with the preloaded MTP firmware update package.
- Turn OFF and turn ON the board with T1 pressed. Green LED glows on the board indicating that board switched to MTP mode.

For reference find the examples in following path COINES\v2.6.0\examples\c\file\_handling and run using below command

mingw32-make TARGET=MCU\_APP30 download •

# 9.3 Copying the files using MTP

- Connect the Application Board 3.0 using USB cable to PC. •
- Turn OFF and turn ON the board with T1 pressed. •
- The device will enumerate as an MTP device with name "Application Board 3.0". Click on it and select the "W25M02 External Memory".
- The device will list all the available files and all required files can be copied.

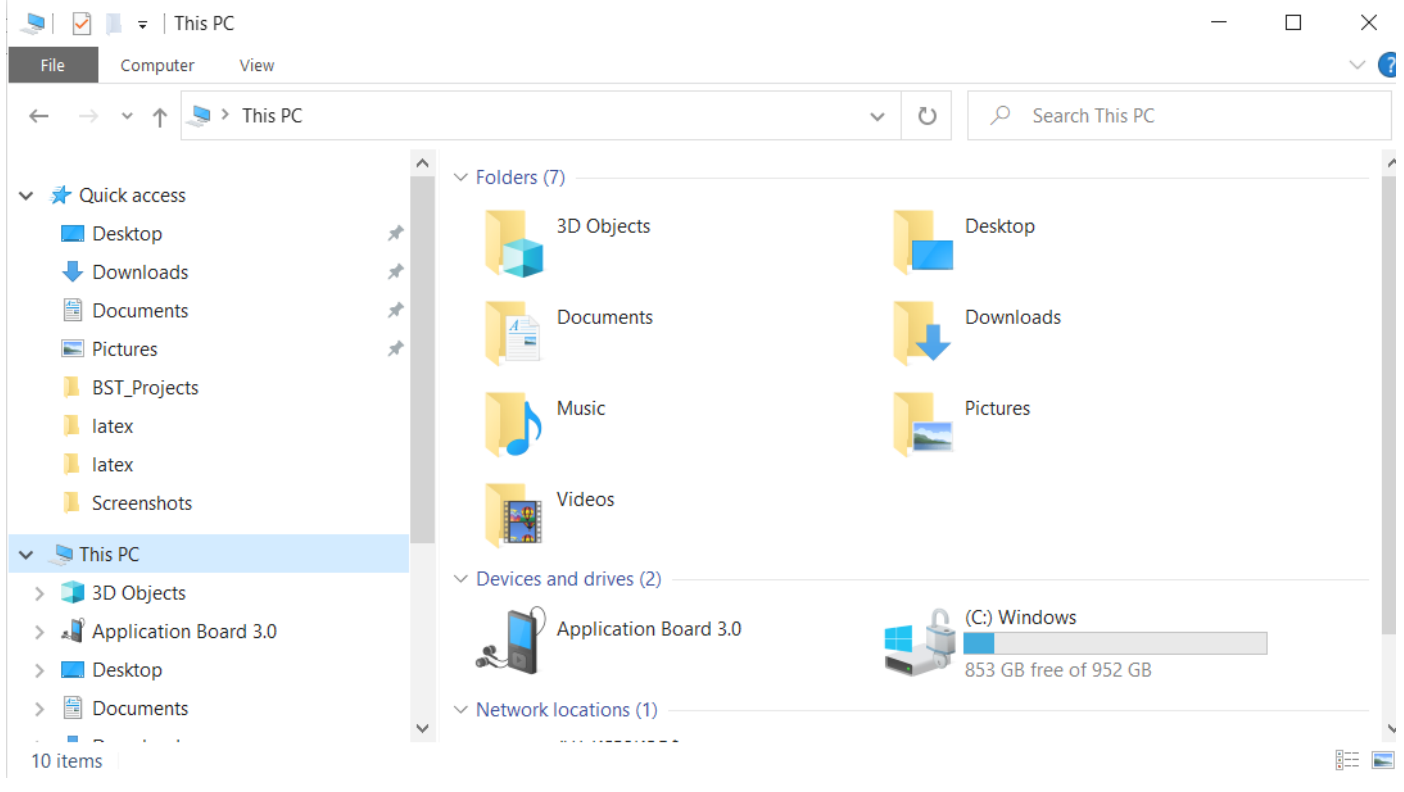

*Fig. 15: Copy data log files to the PC over USB MTP*

# 10. USB/BLE DFU bootloader

# 10.1 USB/BLE DFU bootloader

- A USB/BLE Bootloader for APP3.0 Board/nRF52840 and Nicla Sense ME/nRF52832 chip complying with :
- [https://www.usb.org/sites/default/files/DFU\\_1.1.pdf](https://www.usb.org/sites/default/files/DFU_1.1.pdf)
- [https://infocenter.nordicsemi.com/index.jsp?topic=%2Fsdk\\_nrf5\\_v17.1.0%2Fble\\_sdk\\_app\\_dfu\\_bootloader.html&cp=9\\_1\\_4\\_2\\_3](https://infocenter.nordicsemi.com/index.jsp?topic=-2Fsdk_nrf5_v17.1.0-2Fble_sdk_app_dfu_bootloader.html&cp=9_1_4_2_3)

APP3.0 Board bootloader can be found in the following path COINES\v2.6.0\firmware\app3.0\bootloader\_update and Nicla Sense ME Board bootloader can be found in the following path COINES\v2.8.8\firmware\nicla\bootloader\_update

# 10.2 Key Features

### 10.2.1 USB DFU

- Code download to RAM or FLASH. •
- Code read back (upload) from RAM or FLASH (Useful for taking firmware backups). •
- Works with Windows, Linux, macOS and Android. •

### 10.2.2 BLE DFU

- Code download to FLASH. •
- Works with PC and mobile devices with iOS/Android. •

Bootloader was written taking into account the following aspects :

- Usability
- a. No special driver installation or admin rights should be required.
- The update process should be straight forward. b.
- Maintainability
- a. Open source community takes care of PC side tools. For eg: dfu-util is a cross platform tool.
- Use Google Chrome's WebUSB to update firmware.<https://devanlai.github.io/webdfu/dfu-util/> b.
- Size
- COINES on MCU.

# 10.3 Invoking the Bootloader

### 10.3.1 APP3.0 Board

- Hardware
- Turn OFF and ON the board with T2 pressed, blue LED glows indicating that the board switched to bootloader mode.
- Software
- Write 0x4E494F43 ('N','I','O','C') to MAGIC LOCATION (0x2003FFF4)
- Write 0x0 or 0xF0000 to APP START ADDR (0x2003FFF8)
- Call NVIC SystemReset()
- Invoke Bootloader from Software

```
#define MAGIC_LOCATION (0x2003FFF4)
#define APP_START_ADDR (*(uint32_t *)(MAGIC_LOCATION+4)
*((uint32_t *)MAGIC_LOCATION) == 0x4F494F43;
APP_START_ADDR = 0xF0000;
//APP_START_ADDR = 0x0;
NVIC_SystemReset();
```
• The same feature can also be used to perform application switch (2 or more applications can reside in the same flash memory at different address locations ). Just write the application start address to APP\_START\_ADDR instead of bootloader address.

#### 10.3.2 Nicla Sense ME Board

- Hardware
- Press three times reset button, blue LED glows indicating that the board switched to bootloader mode.
- Software
- Write  $0x4E494F43$  ('N','I','O','C') to MAGIC LOCATION  $(0x2000F804)$
- Call NVIC SystemReset()
- Invoke Bootloader from Software

```
#define MAGIC_LOCATION (0x2000F804)
#define APP_START_ADDR (*(uint32_t *)(MAGIC_LOCATION+4)
*((uint32_t *)MAGIC_LOCATION) == 0x544F4F42;
NVIC_SystemReset();
```
• The same feature can also be used to perform application switch (2 or more applications can reside in the same flash memory at different address locations ).Just write the application start address to APP\_START\_ADDR instead of bootloader address.

# 10.4 Using the Bootloader via USB

Write firmware to Flash memory using following command dfu-util -a FLASH -D fw.bin -R • Write firmware to RAM memory using following command • dfu-util -a RAM -D fw.bin -R Read firmware from Flash memory using following command • dfu-util -a FLASH -U fw bkup.bin Read firmware from RAM memory using following command • dfu-util -a RAM -U fw bkup.bin Read device serial number/ BLE MAC address • dfu-util -l **Note** : Not applicable for Nicla Sense ME board

# 10.5 Using the Bootloader via BLE

- PC (Windows/Linux and macOS) Python script present in following path  $\text{conves}\&2.6.0\text{tools}\$  app30-ble-dfu can use the binary file directly.
- a. Scan for devices to find BLE MAC address using below command.
- python app30-ble-dfu.py -l
- b. Update firmware by using MAC address obtained in the previous step and firmware BIN file.
- python app30-ble-dfu.py -d D7:A3:CE:8E:36:14 -f firmware.bin
- Android devices •
- a. Generate ZIP package using <https://pypi.org/project/adafruit-nrfutil/> before using nRF ToolBox for BLE or nRF connect for mobile.
- adafruit-nrfutil dfu genpkg --dev-type 0x0052 --application firmware.bin dfu-package.zip

**Note** : Not applicable for Nicla Sense ME board

# 11. Updating Bootloader, DD firmware and MTP firmware using COINES

# 11.1 Updating bootloader

### 11.1.1 App3.0 Board

- Connect the Application Board 3.0 using USB cable to PC. •
- Application Board 3.0 comes preloaded bootloader update package. •
- To update the bootloader run "update bootloader.bat" file present in the following path :
- COINES\v2.6.0\firmware\app3.0\bootloader\_update •
- To go to bootloader mode turn OFF and ON the board with T2 pressed, blue LED glows indicating that the board switched to bootloader mode.

### 11.1.2 Nicla Sense ME Board

- Connect the Nicla Sense ME board using USB cable to PC. •
- To prepare the board run "prepare nicla.bat" file present in the following path :
- COINES\v2.8.8\firmware\nicla •
- To update the bootloader run "update bootloader.bat" file present in the following path :
- COINES\v2.8.8\firmware\nicla\bootloader\_update •
- To go to bootloader mode press three times reset button, blue LED glows indicating that the board switched to bootloader mode.

# 11.2 Updating DD firmware

- Connect the Application Board 3.0 using USB cable to PC. •
- Make sure bootloader is flashed into Application board 3.0
- To update the DD firmware run "update\_dd\_fw.bat" file present in the following path connes\v2.6.0\firmware\app3.0

# 11.3 Updating MTP firmware

- Connect the Application Board 3.0 using USB cable to PC. •
- Make sure bootloader is flashed into Application board 3.0
- To update the MTP firmware run "update\_mtp\_fw.bat" file present in the following path c: \COINES\v2.6.0\firmware\app3.0\mtp\_fw\_update
- To switch to the MTP mode, turn OFF and ON the board with T1 pressed, green LED glows indicating that the board switched to MTP mode.

# 11.4 Updating Coines Bridge firmware on Nicla Sense ME Board

- Connect the Nicla Sense ME board using USB cable to PC. •
- Make sure"prepare nicla.bat" file is executed to flash softdevice and bootloader into Nicla Sense ME board.
- To update the Coines Bridge firmware run "update\_coines\_bridge\_flash\_fw.bat" file present in the following path c: \COINES\v2.8.8\firmware\nicla\coines\_bridge
- To switch to the App mode from bootloader mode, press three times reset button. •
# 12. Accessing the Application Board using Python

## 12.1 Introduction to coinespy library

The coinespy library allows users to access the Bosch Sensortec Application Board using Python.

- Control VDD and VDDIO of sensor. •
- Configure SPI and  $I_2C$  bus parameters.
- Read and write into registers of sensors from Bosch Sensortec via SPI and  $\mathrm{I}_2$ C.
- Read and write digital pins of the Application Board.

## 12.2 Installation

The coinespy module can be installed using pip:

pip install coinespy

Linux users may have to use the below commands due to co-existence of Python 2.7 and Python 3.x

pip3 install coinespy python3 -m pip install coinespy

The module can be found on <https://pypi.org/project/coinespy/> and also in the COINES installation folder, precisely in the subfolder coines-api\pc\python, in which a python wheel package is placed.

It is highly recommended that the user is testing the following script (can be found as examples\python\coinespy\_test.py in the COINES installation) to check if the installation was successful:

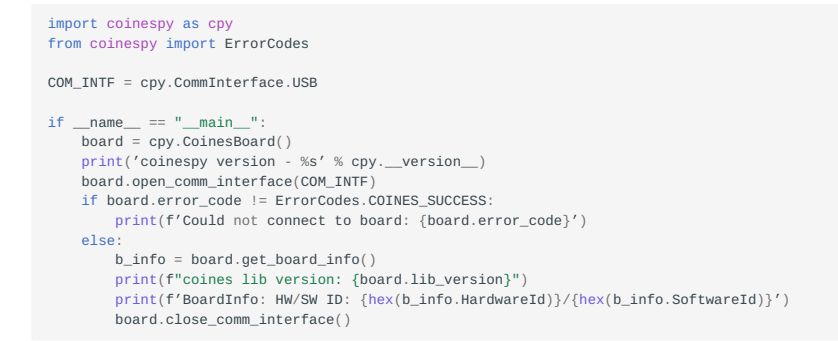

## 12.3 coinespy API description

## 12.3.1 coinespy API description

As coinespy is only a wrapper on top of coinesAPI, the following API documentation is limited to the wrapper only. Details about meaning of variables and functionality can be found in the corresponding coinesAPI documentation in the chapter above. The following function calls are defined within the class coinesBoard. Thus in order to access the functions, the user has to create an object of that class first.

import coinespy as cpy coinesboard = cpy.CoinesBoard()

## 12.3.2 coinespy API calls: Interface and board information

## **open\_comm\_interface**

Sets the communication interface between board and PC to USB or Serial.

coinesboard.open\_comm\_interface(interface=CommInterface.USB, arg=None) -> ErrorCodes

For the definition of CommInterface, refer to [11.3.6.3.](#page-119-0)

## **close\_comm\_interface**

Disposes the resources used by the USB/serial/BLE communication.

coinesboard.close\_comm\_interface(arg=None) -> ErrorCodes

## **get\_board\_info**

Obtains board specific information.

```
BoardInfo = coinesboard.get_board_info()
# Return:
BoardInfo.HardwareId # Hardware ID
BoardInfo.SoftwareId # Firmware version information
BoardInfo.Board # Board type
BoardInfo.ShuttleID # ID of shuttle, in case a shuttle is detected
```
## **scan\_ble\_devices**

This API is used to connect to BLE Adapter and return list of BLE peripherals found during BLE scan.

ble\_info, peripheral\_count = coinesboard.scan\_ble\_devices(scan\_timeout\_ms=0) -> Tuple[list, int]

For the definition of parameters, refer to [6.8.29](#page-89-0).

#### **echo\_test**

This API is used to test the communication.

coinesboard.echo\_test(data: List[int]) -> ErrorCodes

## Arguments:

• data: Data to be sent for testing.

## 12.3.3 coinespy API calls: GPIO oriented calls

## **set\_pin\_config**

Configures the state, level and direction of a GPIO pin

coinesboard.set\_pin\_config(pin\_number: MultiIOPin,direction: PinDirection,output\_state: PinValue) -> ErrorCodes

For the definition of MultiIOPin, refer to [11.3.6.8.](#page-120-0) For the definition of PinDirection, refer to [11.3.6.1.](#page-119-1) For PinValue, refer to [11.3.6.2](#page-119-2).

### **get\_pin\_config**

Obtains information regarding the Pin's state, level and direction.

```
PinConfigInfo = coinesboard.get_pin_config(pin_number: MultiIOPin)
  Return
PinConfigInfo.direction # 0: INPUT, 1: OUTPUT
PinConfigInfo.switch_state # 0: OFF, 1: ON
PinConfigInfo.level # 1: HIGH, 0: LOW
```
## **set\_shuttleboard\_vdd\_vddio\_config**

### Set the VDD and VDDIO voltage level.

```
coinesboard.set_shuttleboard_vdd_vddio_config(vdd_val: float = None, vddio_val: float =
None) -> ErrorCodes
# Example: coinesboard.set_shuttleboard_vdd_vddio_config(3.3, 3.3)
```
### **set\_vdd**

## Set the VDD voltage level.

```
coinesboard.set_vdd(vdd_val: float = None) -> ErrorCodes
# Example: coinesboard.set_vdd(3.3)
```
#### **set\_vddio**

## Set the VDDIO voltage level.

```
coinesboard.set_vddio(vdd_val: float = None) -> ErrorCodes
# Example: coinesboard.set_vddio(3.3)
```
## 12.3.4 coinespy API calls: Sensor communication

For the definition of SPIBus, refer to [11.3.6.11.](#page-120-1) For the definition of I2CBus, refer to [11.3.6.10](#page-120-2).

### **config\_i2c\_bus**

Configures the  $I_2C$  bus

coinesboard.config\_i2c\_bus(bus: I2CBus, i2c\_address: int, i2c\_mode: I2CMode) -> ErrorCodes

For the definition of I2CMode, refer to [11.3.6.4.](#page-119-3)

## **config\_spi\_bus**

Configures the SPI bus of the board.

coinesboard.config\_spi\_bus(bus: SPIBus, cs\_pin: MultiIOPin, spi\_speed=SPISpeed, spi\_mode=SPIMode) -> ErrorCodes

For the definition of MultiIOPin, refer to [11.3.6.8.](#page-120-0) For the definition of SPISpeed, refer to [11.3.6.5](#page-119-4). For the definition of SPIMode, refer to [11.3.6.7.](#page-120-3)

#### **deconfig\_i2c\_bus**

This API is used to de-configure the  $I_2C$  bus

coinesboard.deconfig\_i2c\_bus(bus: I2CBus) -> ErrorCodes

### **deconfig\_spi\_bus**

This API is used to de-configure the SPI bus

coinesboard.deconfig\_spi\_bus(bus: SPIBus) -> ErrorCodes

## **write\_i2c**

Writes 8-bit register data to the  $I_2C$ 

coinesboard.write\_i2c(bus: I2CBus, register\_address: int, register\_value: int, sensor\_interface\_detail: int = None) -> ErrorCodes

For the definition of parameters, refer to [6.6.7](#page-45-0).

## **read\_i2c**

Reads 8-bit register data from the  $I_2C$ 

register\_data = coinesboard.read\_i2c(bus: I2CBus, register\_address: int, number\_of\_reads=1, sensor\_interface\_detail: int = None)

For the definition of parameters, refer to [6.6.8](#page-46-0).

#### **write\_spi**

Writes 8-bit register data to the SPI device.

coinesboard.write\_spi(bus: SPIBus, register\_address: int, register\_value: int, sensor\_interface\_detail: int = None) -> ErrorCodes

For the definition of parameters, refer to [6.6.11](#page-49-0).

## **read\_spi**

Reads 8-bit register data from the SPI device.

```
register_data = coinesboard.read_spi(bus: SPIBus, register_address: int,
number_of_reads=1, sensor_interface_detail: int = None)
```
For the definition of parameters, refer to [6.6.12](#page-50-0).

### **config\_word\_spi\_bus**

Configures the SPI bus parameters.

```
coinesboard.config_word_spi_bus(bus: SPIBus, cs_pin: MultiIOPin,
spi_speed=SPISpeed.SPI_1_MHZ, spi_mode=SPIMode.MODE0,
spi_bits=SPITransferBits.SPI16BIT) -> ErrorCodes
```
For the definition of MultiIOPin, refer to [11.3.6.8.](#page-120-0) For the definition of SPISpeed, refer to [11.3.6.5](#page-119-4). For the definition of SPITransferBits, refer to [11.3.6.6](#page-119-5).

## **write\_16bit\_spi**

Writes 16-bit register data to the SPI device.

```
coinesboard.write_16bit_spi(bus: SPIBus, register_address: int, register_value:
List[int], sensor_interface_detail: int = None) -> ErrorCodes
```
For the definition of parameters, refer to [6.6.14](#page-52-0).

### **read\_16bit\_spi**

Reads 16-bit register data from the SPI device.

```
register_data = coinesboard.read_16bit_spi(bus: SPIBus, register_address: int,
number_of_reads=2, sensor_interface_detail: int = None)
```
For the definition of parameters, refer to [6.6.15](#page-53-0).

### **delay\_milli\_sec**

Introduces delay in millisecond.

```
coinesboard.delay_milli_sec(time_in_milli_sec=100)
```
#### **delay\_micro\_sec**

Introduces delay in microsecond.

coinesboard.delay\_micro\_sec(time\_in\_micro\_sec=1)

## 12.3.5 coinespy API calls: Streaming feature

#### **config\_streaming**

Sets the configuration for streaming sensor data.

```
coinesboard.config_streaming(sensor_id: int,
stream_config: StreamingConfig, data_blocks: StreamingBlocks) -> ErrorCodes
```
### Arguments:

- sensor\_id: An integer number that can be used as identifier/index to the sensor data that will be streamed for this setting.
- stream\_config : Contains information regarding interface settings and streaming configuration.
- data\_blocks: Contains information regarding numbers of blocks to read, register address and size for each block.

## **Note:**

The below parameters should always be set:

- data\_blocks.NoOfBlocks : number of blocks to stream (must at least be one).
- For each block b:
- data\_blocks.RegStartAddr[b] : start address of the block in the register map
- data\_blocks.NoOfDataBytes[b] : number of bytes to read, starting from the start address

For reading data from  $I_2C$  bus, then set the below parameters:

- stream\_config.Intf = cpy.SensorInterface.I2C.value
- stream\_config.I2CBus : I2C bus (in case of APP2.0 and APP3.0, this is always cpy.I2CBus.BUS\_I2C\_0.value )
- stream\_config.DevAddr : I2C address of the sensor •

For reading data from SPI bus, then set the below parameters:

- stream\_config.Intf = cpy.SensorInterface.SPI.value;
- stream\_config.SPIBus : SPI bus (in case of APP2.0 and APP3.0, this is always cpy.SPIBus.BUS\_SPI\_0.value)
- stream\_config.CSPin: CS pin of the sensor, information can be obtained from the shuttle board documentation for the sensor.
- stream\_config.SPIType: 0: 8-bit SPI; 1: 16-bit SPI

When polling mode is requested, set the below parameters:

- stream\_config.SamplingUnits: either milliseconds or microseconds. Refer to [11.3.6.15.](#page-121-0)
- stream\_config.SamplingTime : Sampling period in the unit as defined in stream\_config.SamplingUnits.

When interrupt mode is requested, set the below parameters:

- stream\_config.IntPin: pin of the interrupt which shall trigger the sensor read-out. If the interrupt output of the sensor is used, the required information about the pin number can be obtained from the shuttle board documentation for the sensor.
- stream\_config.IntTimeStamp : it can be configured if the sensor data is tagged with a timestamp 1 or not 0. •
- stream\_config.HwPinState: State of the hardware pin connected to the interrupt line 0/1 : Low/high

Below parameters are common for both streaming types:

- stream\_config.IntlineCount : Number of interrupt lines to be used for monitoring interrupts.
- stream\_config.IntlineInfo: List of pin numbers that correspond to interrupt lines being used for interrupt monitoring.
- stream\_config.ClearOnWrite : 0/1 : Disable/enable "clear on write" feature.

The below parameters should be set only when stream\_config.ClearOnWrite =  $1$ :

- stream\_config.ClearOnWriteConfig.StartAddress : Address of the sensor register at which the process of clearOnWrite should initiate.
- stream\_config.ClearOnWriteConfig.DummyByte: Number of padding bytes that must be added before clearing the bytes starting from the designated address.
- stream\_config.ClearOnWriteConfig.NumBytesToClear : Number of bytes that need to be cleared. •

Below is the Python code snippet for interrupt streaming

```
# Store streaming settings in local variables
accel_stream_settings = dict(
  I2C_ADDR_PRIMARY=0x18,
  NO OF BLOCKS = 2.
  REG_X_LSB= [0x12, 0x00],
  NO_OF_DATA_BYTES= [6, 1],
  CHANNEL TD=1
  CS_PIN=cpy.MultiIOPin.SHUTTLE_PIN_8.value,
  INT_PIN=cpy.MultiIOPin.SHUTTLE_PIN_21.value,
  INT_TIME_STAMP=1,
)
gyro_stream_settings = dict(
  I2C_ADDR_PRIMARY=0x68,
  NO_0F_BLOCKS = 2REG_X_LSB= [0x02,0x00],
  NO<sup>OF_DATA_BYTES = [6, 1],</sup>
  CHANNEL TD=2
  CS_PIN=cpy.MultiIOPin.SHUTTLE_PIN_14.value,
  INT_PIN=cpy.MultiIOPin.SHUTTLE_PIN_22.value,
 INT_TIME_STAMP=1,
)
# set the config_streaming parameters
stream_config = cpy.StreamingConfig()
data_blocks = cpy.StreamingBlocks()
if self.interface == cpy.SensorInterface.I2C:
   stream_config.Intf = cpy.SensorInterface.I2C.value
stream_config.I2CBus = cpy.I2CBus.BUS_I2C_0.value
stream_config.DevAddr = sensor["I2C_ADDR_PRIMARY"]
elif self.interface == cpy.SensorInterface.SPI:
  stream_config.Intf = cpy.SensorInterface.SPI.value
   stream_config.SPIBus = cpy.SPIBus.BUS_SPI_0.value
stream_config.CSPin = sensor["CS_PIN"]
if sensor_type == bmi08x.SensorType.ACCEL and self.interface == cpy.SensorInterface.SPI:
  # extra dummy byte for SPI
  dummy_byte_offset = 1
else:
  dummy_byte_offset = 0
data_blocks.NoOfBlocks = sensor["NO_OF_BLOCKS"]
for i in range(0, data_blocks.NoOfBlocks):
   data_blocks.RegStartAddr[i] = sensor["REG_X_LSB"][i]
data_blocks.NoOfDataBytes[i] = sensor["NO_OF_DATA_BYTES"][i] + dummy_byte_offset
stream_config.IntTimeStamp = sensor["INT_TIME_STAMP"]
stream_config.IntPin = sensor["INT_PIN"]
# call config_streaming API for each sensor to configure the streaming settings
ret = coinesboard.config_streaming(
  accel_sensor_id, self.accel_stream_config, self.accel_data_blocks)
ret = coinesboard.config_streaming(
 gyro_sensor_id, self.accel_stream_config, self.accel_data_blocks)
```
## **start\_stop\_streaming**

Starts or stops sensor data streaming.

coinesboard.start\_stop\_streaming(stream\_mode: StreamingMode, start\_stop: StreamingState) -> ErrorCodes

For the definition of StreamingMode, refer to [11.3.6.13.](#page-121-1) For the definition of StreamingState, refer to [11.3.6.14](#page-121-2).

#### **read\_stream\_sensor\_data**

Reads the data streamed from the sensor.

coinesboard.read\_stream\_sensor\_data(sensor\_id: int, number\_of\_samples: int, buffer\_size=STREAM\_RSP\_BUF\_SIZE) -> Tuple[ErrorCodes, list, int]

## Return:

Tuple of ErrorCodes, data and valid\_samples\_count For the detailed definition of parameters, refer to [6.7.3.](#page-59-0)

## 12.3.6 coinespy API calls: Other useful APIs

**FLUSH\_INTERFACE**

## Flush the write buffer

coinesboard.flush\_interface()

**SOFT\_RESET**

## Resets the device.

coinesboard.soft\_reset()

## 12.3.7 Definiton of constants

### <span id="page-119-1"></span>**PinDirection**

Pin mode definitions.

```
class PinDirection:
   INPUT = 0 # COINES_PIN_DIRECTION_IN = 0
   OUTPUT = 1
```
## <span id="page-119-2"></span>**PinValue**

Pin level definitions.

```
class PinValue:
   LOW = 0 # CONES_PIN_VALUE\_LOW = 0HIGH = 1
```
## <span id="page-119-0"></span>**CommInterface**

Definition of Communication interface.

```
class CommInterface:
     USB = 0
SERIAL = 1
    BLE = 2
```
## <span id="page-119-3"></span>**I2CMode**

Definition of the speed of I2C bus.

```
class I2CMode:
        STANDARD_MODE = 0 # Standard mode - 100kHz<br>FAST_MODE = 1 # Fast mode - 400kHz<br>SPEED_3_4_MHZ = 2 # High Speed mode - 3.4 MHz
       SPEED_17_MHZ = 3 # High Speed mode 2 - 1.7 MHz
```
## <span id="page-119-4"></span>**SPISpeed**

Definition of the speed of SPI bus.

```
class SPISpeed:
SPI_10_MHZ = 6
       SPI_7_5_MHZ = 8
SPI_6_MHZ = 10
SPI_5_MHZ = 12
      SPI_3_75_MHz = 16SPI_3_MHZ = 20
SPI_2_5_MHZ = 24
       SPI_2_MHZ = 30
SPI_1_5_MHZ = 40
      SPI_1_25_MHZ = 48SPI_1_2_MHZ = 50
SPI_1_MHZ = 60
      SPI_750_KHz = 80SPI_600_KHZ = 100
SPI_500_KHZ = 120
SPI_400_KHZ = 150
SPI_300_KHZ = 200
      SPI_250_KHZ = 240
```
## <span id="page-119-5"></span>**SPITransferBits**

Definition of the SPI bits.

```
class SPITransferBits:
       SPI8BIT = 8 # 8 bit register read/write
SPI16BIT = 16 # 16 bit register read/write
```
## <span id="page-120-3"></span>**SPIMode**

Definition of the SPI mode.

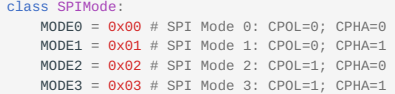

#### <span id="page-120-0"></span>**MultiIOPin**

Definition of the shuttle board pin(s)

```
class MultiIOPin(Enum):
SHUTTLE_PIN_7 = 0x09 # CS pin
SHUTTLE_PIN_8 = 0x05 # Multi-IO 5
       SHUTTLE_PIN_9 = 0x00 # Multi-IO 0
        SHUTTLE_PIN_14 = 0x01 # Multi-IO 1
SHUTTLE_PIN_15 = 0x02 # Multi-IO 2
SHUTTLE_PIN_16 = 0x03 # Multi-IO 3
       SHUTTLE_PIN_19 = 0x08 # Multi-IO 8
        SHUTTLE_PIN_20 = 0x06 # Multi-IO 6
SHUTTLE_PIN_21 = 0x07 # Multi-IO 7
SHUTTLE_PIN_22 = 0x04 # Multi-IO 4
SHUTTLE_PIN_SDO = 0x1F
        # APP3.0 pins
        MINI_SHUTTLE_PIN_1_4 = 0x10 # GPIO0<br>MINI_SHUTTLE_PIN_1_5 = 0x11 # GPIO1<br>MINI_SHUTTLE_PIN_1_6 = 0x12 # GPIO2/INT1
        MINI_SHUTTLE_PIN_1_7 = 0x13 # GPIO3/INT2<br>MINI_SHUTTLE_PIN_2_5 = 0x14 # GPIO4<br>MINI_SHUTTLE_PIN_2_6 = 0x15 # GPIO5
        MINI_SHUTTLE_PIN_2_1 = 0x16 # CS
MINI_SHUTTLE_PIN_2_3 = 0x17 # SDO
       MINI_SHUTTLE_PIN_2_7 = 0x1D # GPI06
       MINI_SHUTTLE_PIN_2_8 = 0x1E # GPIO7
```
### **SensorInterface**

To define Sensor interface.

```
class SensorInterface(Enum):
   SPI = 0I2C = 1
```
## <span id="page-120-2"></span>**I2CBus**

Used to define the I2C type.

```
class I2CBus(Enum):
   BUS_IZC_0 = 0BUS_IZC_1 = 1BUS_IZC_MAX = 2
```
## <span id="page-120-1"></span>**SPIBus**

Used to define the SPI type.

```
class SPIBus(Enum):
   BUS\_SPI_0 = 0BUS SPI_1 = 1
   BUS SPI_MAX = 2
```
### **PinInterruptMode**

Defines Pin interrupt modes.

```
class PinInterruptMode(Enum):
# Trigger interrupt on pin state change
     PIN_INTERRUPT_CHANGE = 0
# Trigger interrupt when pin changes from low to high
     PIN_INTERRUPT_RISING_EDGE = 1
```

```
# Trigger interrupt when pin changes from high to low<br>PIN_INTERRUPT_FALLING_EDGE = 2<br>PIN_INTERRUPT_MODE_MAXIMUM = 4
```
### <span id="page-121-1"></span>**StreamingMode**

Streaming mode definitions.

```
class StreamingMode:
STREAMING_MODE_POLLING = 0 # Polling mode streaming
STREAMING_MODE_INTERRUPT = 1 # Interrupt mode streaming
```
## <span id="page-121-2"></span>**StreamingState**

Streaming state definitions.

```
class StreamingState:
STREAMING_START = 1
    STREAMING_STOP = 0
```
## <span id="page-121-0"></span>**SamplingUnits**

Sampling Unit definitions.

```
class SamplingUnits:
        SAMPLING_TIME_IN_MICRO_SEC = 0x01 # sampling unit in micro second
SAMPLING_TIME_IN_MILLI_SEC = 0x02 # sampling unit in milli second
```
## 12.3.8 Error Codes

Error codes are not (always) returned by the different function calls. Internally, an error code variable is maintained which is updated after the function call. It can be read out and checked by the user afterwards.

## Example:

```
import coinespy as cpy
board = cpy.CoinesBoard()
try:
   board.open_comm_interface(cpy.CommInterface.USB)
   board.close_comm_interface()
except:
    print(f'Could not connect to board: {board.error_code}')
    exit(board.error_code)
```
### **General Error Codes**

## Error code definitions

```
class ErrorCodes(Enum):
    COINES_SUCCESS = \thetaCOTNES_E_FAILURE = -1COINES_E_COMM_IO_ERROR = -2
    COINES_E_COMM_INIT_FAILED = -3
     COINES_E_UNABLE_OPEN_DEVICE = -4
COINES_E_DEVICE_NOT_FOUND = -5
    COINES_E_UNABLE_CLAIM_INTERFACE = -6
     COINES_E_MEMORY_ALLOCATION = -7
COINES_E_NOT_SUPPORTED = -8
     COINES_E_NULL_PTR = -9
COINES_E_COMM_WRONG_RESPONSE = -10
    COINES_E_SPI16BIT_NOT_CONFIGURED = -11
    COINES_E_SPI_INVALID_BUS_INTERFACE = -12
    COINES E SPI CONFIG EXIST = -13COINES_E_SPI_BUS_NOT_ENABLED = -14
    COINES_E_SPI_CONFIG_FAILED = -15
    COINES_E_I2C_INVALID_BUS_INTERFACE = -16
    COINES_E_I2C_BUS_NOT_ENABLED = -17
    COINES_E_I2C_CONFIG_FAILED = -18
    COINES_E_I2C_CONFIG_EXIST = -19
    COINES_E_TIMER_INIT_FAILED = -20
    COINES_E_TIMER_INVALID_INSTANCE = -21
    COINES_E_TIMER_CC_CHANNEL_NOT_AVAILABLE = -22
    COINES E_EEPROM_RESET_EAILED = -23COINES_E_EEPROM_READ_FAILED = -24
    COINES_E_INIT_FAILED = -25
    COINES E_STREAM_NOT_CONFIGURED = -26
    COINES_E_STREAM_INVALID_BLOCK_SIZE = -27
    COINES_E_STREAM_SENSOR_ALREADY_CONFIGURED = -28
    COINES_E_STREAM_CONFIG_MEMORY_FULL = -29
    COINES_E_INVALID_PAYLOAD_LEN =
    COINES_E_CHANNEL_ALLOCATION_FAILED = -31
    COTNES E CHANNEL DE ALLOCATION FAILED = -32
    COINES_E_CHANNEL_ASSIGN_FAILED = -33
     COINES_E_CHANNEL_ENABLE_FAILED = -34
COINES_E_CHANNEL_DISABLE_FAILED = -35
    COINES_E_INVALID_PIN_NUMBER = -36
    COINES_E_INVELLE_INFIDENT_COUNT_REACHED = -37
    COINES_E_EEPROM_WRITE_FAILED = -38
    COINES_E_INVALID_EEPROM_RW_LENGTH = -39
```
# 13. FAQ

## 13.1 1. I want to upgrade APP2.0/APP3.0 firmware.

- Use app20-flash tool (or) Development Desktop to upgrade APP2.0 firmware.
- Use dfu-util tool to upgrade APP3.0 firmware.

## 13.2 2. Why GCC is chosen as the compiler?

GCC is widely used and available in both Linux and Windows environments. However, if the user uses a different compiler, it should be easy to migrate the code, since no compiler-specific tweaks are needed.

## 13.3 3. Why do you use TDM-GCC in Windows?

It is a complete toolchain in a single installer, but does not come with too much overhead the COINES user most likely does not need. The installation procedures for other toolchains are more complicated and especially for in-experienced users difficult to handle.

## 13.4 4. Why do you use mingw32-make in Windows?

It comes as a part of TDM-GCC package and can handle Windows path names better compared e.g. with MSYS make. The usage of spaces in path names can be overcome using 8.3 naming format.

## 13.5 5. What to do in case of any communication or initialization failure while running examples?

Resetting or rebooting the board will help solving this.

## 13.6 6. What does 'app\_switch' tool do?

'app\_switch' tool can command the Application Board to jump to a specified address on RAM or FLASH. It works only with APP2.0 firmware v3.1 or later. COINES uses this feature to jump to USB DFU Bootloader or example application.

## 13.7 7. Are libraries provided by microcontroller vendor used for COINES on MCU implementation ?

Yes ! ASF v3.42 (Advanced Software Framework) and nRF5 SDK v15.2 is being used for APP2.0 and APP3.0. One can download the latest version of libraries from the below links

- <https://www.microchip.com/mplab/avr-support/advanced-software-framework> •
- [https://developer.nordicsemi.com/nRF5\\_SDK/](https://developer.nordicsemi.com/nRF5_SDK/)

## 13.8 8. How is the binary file from PC downloaded to RAM or Flash memory of MCU?

USB DFU protocol and open-source 'dfu-util' is used.

- USB DFU Specification https://www.usb.org/sites/default/files/DFU 1.1.pdf
- dfu-util Homepage <http://dfu-util.sourceforge.net/>

## 13.9 9. Why is there no output in my terminal application not stream data after cross-compiling and downloading an example on the MCU?

The code example on the MCU waits until the serial port of the board is opened. However, opening the port is not enough, the user has to ensure that also the DTR signal is set (this is required due to have higher compatibiliy among different terminal applications).

## 13.10 10. Why can some examples only be compiled for either PC or MCU target?

- Examples which make use of APIs like coines\_config\_streaming , coines\_read\_stream\_sensor\_data etc., are meant to work only on PC.
- Use of APIs like coines\_attach\_interrupt in example will make it only compatible with MCU. •
- Constraints can also be introduced by the use of POSIX C library. Eg:Functions from time.h, pthread.h, etc.

# 14. Legal disclaimer

## 14.1 Engineering samples

Engineering Samples are marked with an asterisk  $(*)$ . (E) or (e). Samples may vary from the valid technical specifications of the product series contained in this data sheet. They are therefore not intended or fit for resale to third parties or for use in end products. Their sole purpose is internal client testing. The testing of an engineering sample may in no way replace the testing of a product series. Bosch Sensortec assumes no liability for the use of engineering samples. The Purchaser shall indemnify Bosch Sensortec from all claims arising from the use of engineering samples.

## 14.2 Product use

Bosch Sensortec products are developed for the consumer goods industry. They may only be used within the parameters of this product data sheet. They are not fit for use in life-sustaining or safety-critical systems. Safety-critical systems are those for which a malfunction is expected to lead to bodily harm, death or severe property damage. In addition, they shall not be used directly or indirectly for military purposes (including but not limited to nuclear, chemical or biological proliferation of weapons or development of missile technology), nuclear power, deep sea or space applications (including but not limited to satellite technology).

The resale and/or use of Bosch Sensortec products are at the purchaser's own risk and his own responsibility. The examination of fitness for the intended use is the sole responsibility of the purchaser.

The purchaser shall indemnify Bosch Sensortec from all third party claims arising from any product use not covered by the parameters of this product data sheet or not approved by Bosch Sensortec and reimburse Bosch Sensortec for all costs in connection with such claims.

The purchaser accepts the responsibility to monitor the market for the purchased products, particularly with regard to product safety, and to inform Bosch Sensortec without delay of all safety-critical incidents.

## 14.3 Application examples and hints

With respect to any examples or hints given herein, any typical values stated herein and/or any information regarding the application of the device, Bosch Sensortec hereby disclaims any and all warranties and liabilities of any kind, including without limitation warranties of non-infringement of intellectual property rights or copyrights of any third party. The information given in this document shall in no event be regarded as a guarantee of conditions or characteristics. They are provided for illustrative purposes only and no evaluation regarding infringement of intellectual property rights or copyrights or regarding functionality, performance or error has been made.